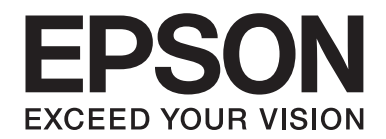

# **Guide réseau**

NPD4775-00 FR

# **Droits d'auteur et noms de marque**

La reproduction, l'enregistrement ou la diffusion de tout ou partie de ce manuel, sous quelque forme et par quelque moyen que ce soit, mécanique, photocopie, sonore ou autres, est interdit sans l'autorisation écrite préalable de Seiko Epson Corporation. Aucune responsabilité n'est assumée quant à l'utilisation des informations de ce manuel relatives aux brevets. Aucune responsabilité n'est également assumée quant aux dommages pouvant résulter de l'utilisation des informations contenues dans ce manuel.

La société Seiko Epson Corporation et ses filiales ne peuvent être tenues pour responsables des préjudices, pertes, coûts ou dépenses subis par l'acquéreur de ce produit ou par des tiers, résultant d'un accident, d'une utilisation non conforme ou abusive de l'appareil, de modifications, de réparations ou de transformations non autorisées de ce produit ou encore du non-respect (sauf aux Etats-Unis d'Amérique) des instructions d'utilisation et d'entretien recommandées par Seiko Epson Corporation.

La société Seiko Epson Corporation et ses filiales n'endossent aucune responsabilité en cas de dommages ou de problèmes pouvant survenir à la suite de l'utilisation d'accessoires ou de consommables autres que les produits originaux de Epson ou ceux qui sont agréés par la société Seiko Epson Corporation.

Microsoft®, Windows® et Windows Vista® sont des marques déposées de Microsoft Corporation.

Apple®, Macintosh®, Mac®, Mac OS®, AppleTalk® et Bonjour® sont des marques déposées de Apple, Inc. Apple Chancery, Chicago, Geneva, Hoefler Text, Monaco et New York sont des noms de marques ou des marques déposées de Apple, Inc.

EPSON et EPSON ESC/P sont des marques déposées et EPSON AcuLaser et EPSON ESC/P 2 sont des noms de marque de Seiko Epson Corporation.

HP et HP LaserJet sont des marques déposées de Hewlett-Packard Company.

PCL est une marque déposée de Hewlett-Packard Company.

Adobe, le logo Adobe et PostScript3 sont des noms de marque de Adobe Systems Incorporated, qui peuvent être des marques déposées dans certaines juridictions.

CompactFlash est un nom de marque de SanDisk Corporation, déposé aux Etats-Unis et dans d'autres pays.

Ce produit inclut le logiciel RSA BSAFE® Cryptographic de EMC Corporation. RSA et BSAFE sont des marques déposées ou des noms de marque de EMC Corporation aux Etats-Unis et dans d'autres pays.

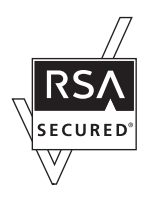

Ce produit contient des modules d'exécution de IBM Rational Rhapsody, Copyright IBM Corporation 2008. Tous droits réservés.

*Remarque générale : tous les autres noms de produits mentionnés dans ce manuel ne le sont que dans un but d'identification et peuvent être des marques de leurs propriétaires respectifs. Epson dénie toute responsabilité vis-à-vis de ces marques.*

Copyright © 2012 Seiko Epson Corporation. All rights reserved.

# **Table des matières**

### **[Consignes de sécurité](#page-6-0)**

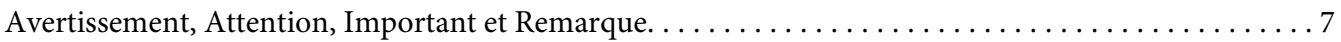

### Chapitre 1 **[Introduction](#page-7-0)**

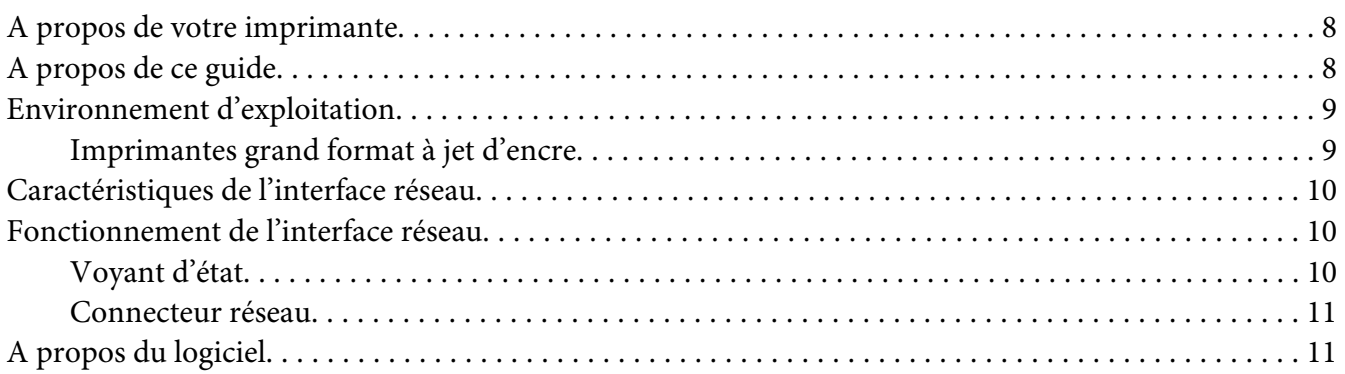

### Chapitre 2 **[Comment faire](#page-11-0)**

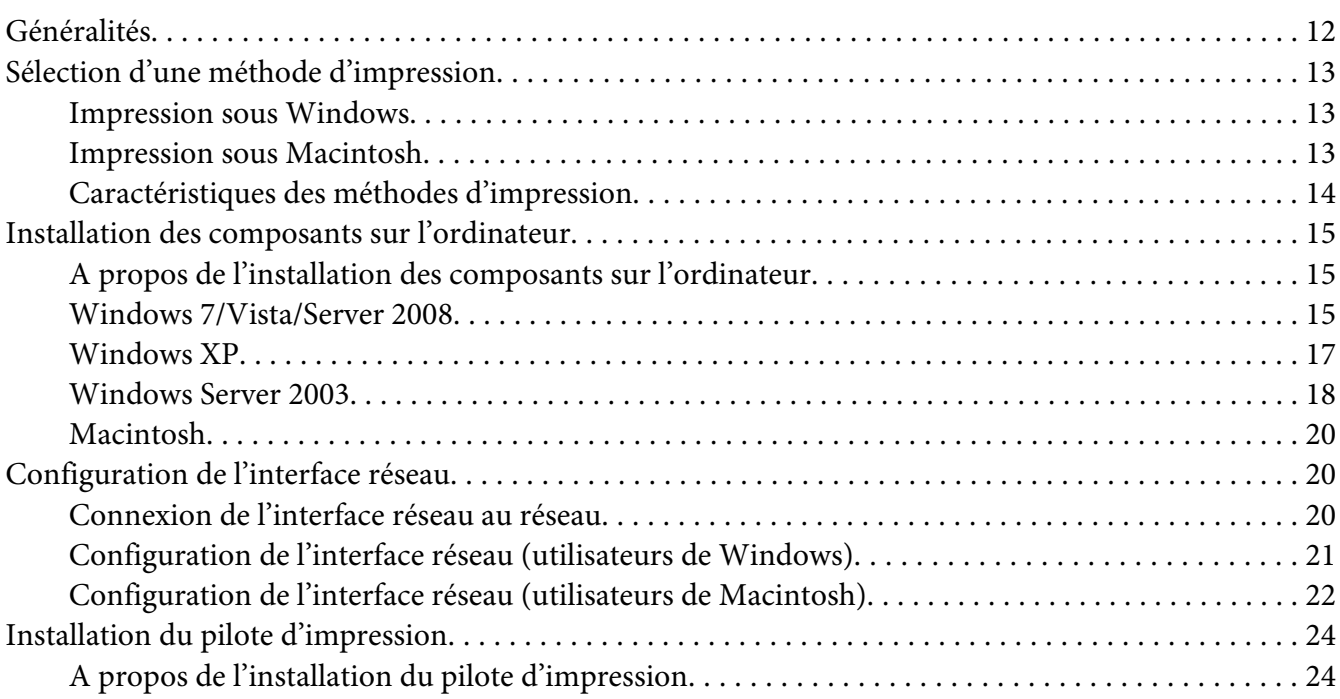

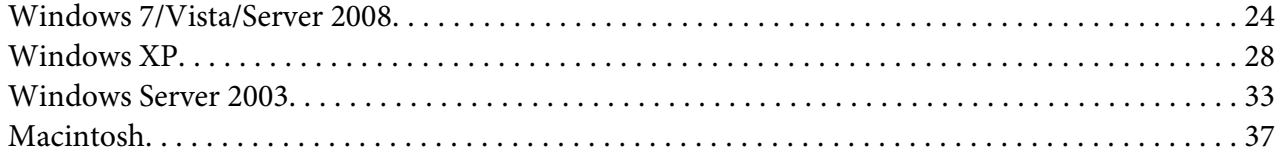

# Chapitre 3 **[Logiciels réseau](#page-38-0)**

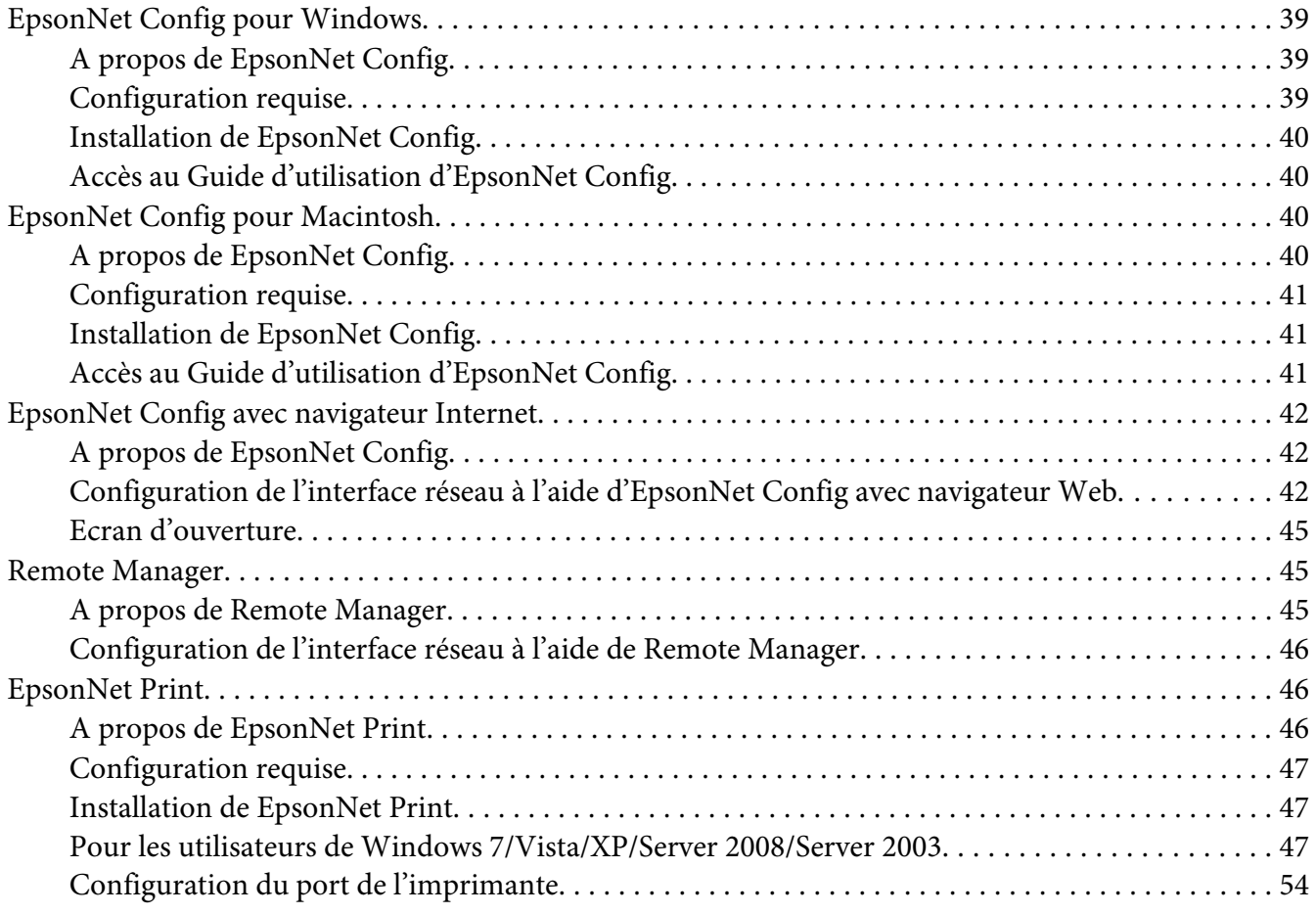

### Chapitre 4 **[Dépannage](#page-56-0)**

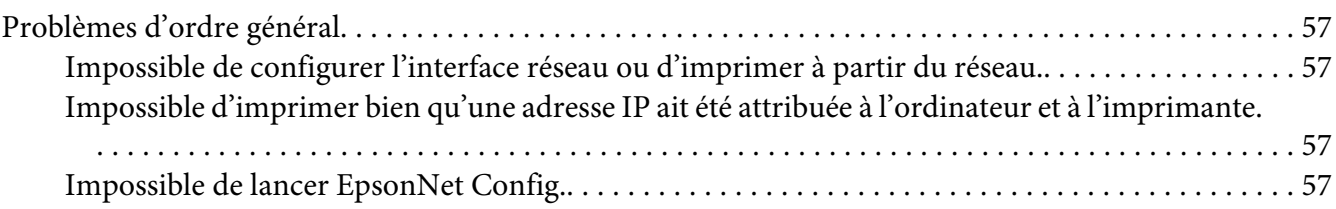

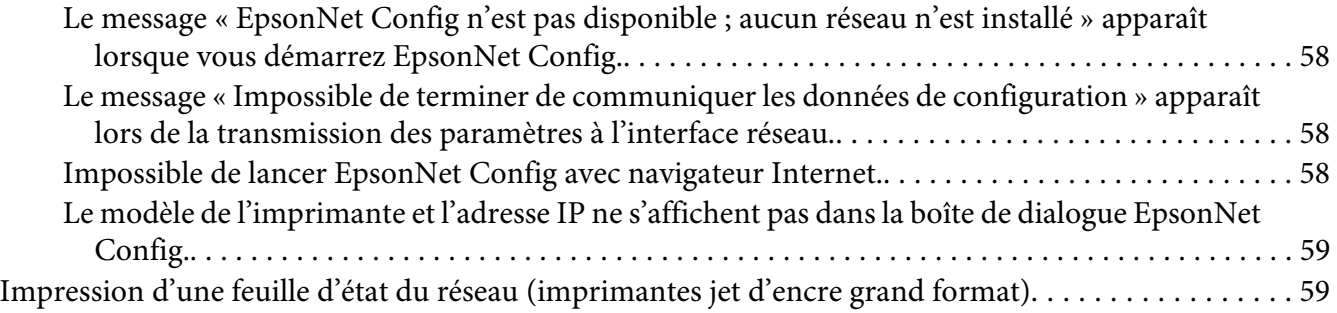

### Chapitre 5 **[Conseils destinés aux administrateurs](#page-60-0)**

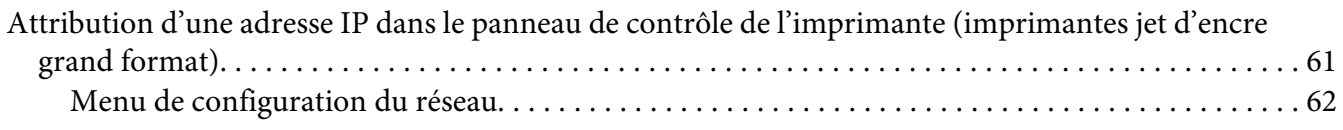

### Annexe A **[Termes du contrat de licence logiciel](#page-63-0)**

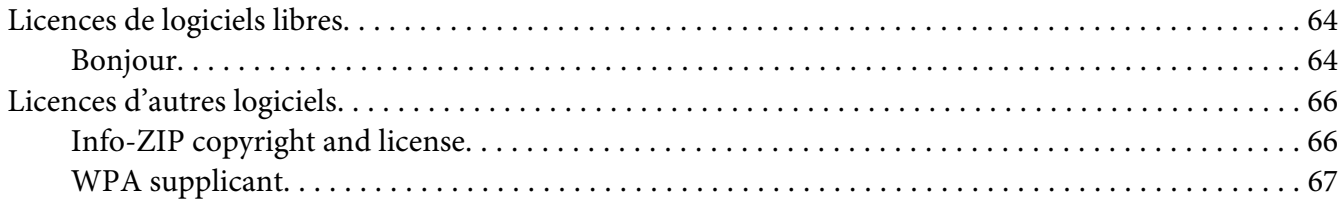

### **[Index](#page-68-0)**

# <span id="page-6-0"></span>**Consignes de sécurité**

# **Avertissement, Attention, Important et Remarque**

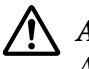

# !*Avertissement*

*A suivre à la lettre pour éviter des blessures corporelles graves.*

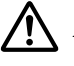

# !*Attention*

*A suivre à la lettre pour éviter des blessures corporelles.*

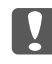

### **L** *Important*

*Mises en garde à respecter pour éviter d'endommager votre équipement.*

### *Remarque*

*Informations importantes et conseils utiles sur le fonctionnement de l'imprimante.*

# <span id="page-7-0"></span>Chapitre 1

# **Introduction**

# **A propos de votre imprimante**

Votre imprimante est équipée d'une interface Ethernet intégrée et peut être connectée à partir de n'importe quel emplacement de votre réseau à l'aide d'un connecteur Ethernet 10Base-T, 100Base-TX ou 1000Base-T. L'interface Ethernet intégrée, désignée sous le nom d'interface réseau dans le présent manuel, sélectionne automatiquement la norme adaptée lors de la connexion à un réseau. En outre, il sélectionne automatiquement les protocoles réseau appropriés.

Grâce à la prise en charge de plusieurs protocoles par l'interface réseau et à leur détection automatique sur votre réseau, vous pouvez imprimer à partir d'applications Microsoft® Windows® et Apple® Macintosh®.

Le disque des logiciels vous permet de configurer facilement l'interface réseau utilisée sur le réseau TCP/IP et d'installer le pilote d'impression. Vous pouvez ainsi immédiatement utiliser l'imprimante au sein du réseau TCP/IP.

Si vous voulez configurer l'interface réseau pour des protocoles comme TCP/IP, WSD, LLTD, IPP/ IPPS, UPnP, Bonjour, MS Network et SNMP, vous utiliserez EpsonNet Config (l'utilitaire de configuration livré avec votre produit) pour accélérer et faciliter le processus.

### *Remarque :*

*L'interface réseau est configurée par l'utilitaire EpsonNet Config de manière à n'utiliser que les protocoles installés sur votre réseau. Par conséquent, vous ne pourrez pas forcément utiliser sur votre réseau ou votre système d'exploitation tous les protocoles mentionnés ci-dessus. Il est possible que les protocoles pouvant être utilisés par l'interface réseau varient selon le système d'exploitation et la configuration du réseau.*

# **A propos de ce guide**

Ce Guide du réseau contient des informations relatives à l'utilisation de l'interface réseau au sein d'un réseau. Il indique comment configurer l'interface réseau, installer le logiciel de configuration et modifier les paramètres réseau de l'imprimante et des ordinateurs.

Pour plus d'informations sur votre imprimante, reportez-vous au Guide d'utilisation.

### <span id="page-8-0"></span>*Remarque :*

- ❏ *Pour lire le guide en ligne, votre ordinateur doit être équipé de l'application Adobe Reader ou Adobe Acrobat Reader.*
- ❏ *Ce manuel s'adresse aux administrateurs réseau ; par conséquent, nombre des procédures décrites demandent des connaissances approfondies sur les réseaux, ainsi que des droits d'administration.*
- ❏ *L'expression « administrateur réseau » désigne toute personne responsable de la maintenance du réseau. Les termes « administrateur » et « superviseur » sont considérés comme synonymes dans ce manuel.*
- ❏ *Dans ce guide, l'expression « interface réseau » désigne l'interface Éthernet intégrée à l'imprimante.*
- ❏ *Certaines captures d'écran présentées dans ce manuel contiennent un nom autre que celui de votre imprimante. Cela ne change en rien les instructions.*
- ❏ *Les systèmes d'exploitation pris en charge varient en fonction de l'imprimante utilisée. Pour connaître les systèmes d'exploitation pris en charge, reportez-vous au Guide d'utilisation de l'imprimante.*

# **Environnement d'exploitation**

L'interface réseau prend en charge les environnements suivants.

# **Imprimantes grand format à jet d'encre**

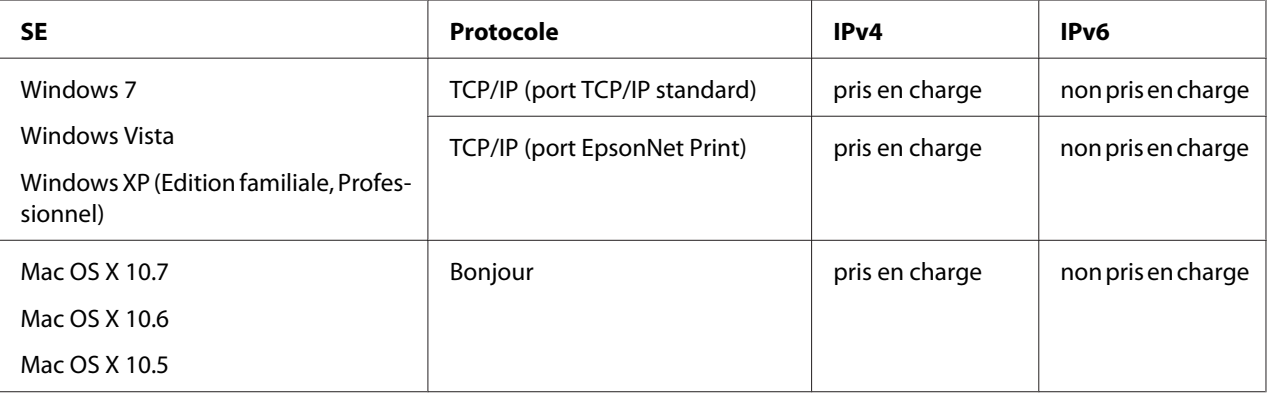

# <span id="page-9-0"></span>**Caractéristiques de l'interface réseau**

- ❏ Connexion de votre imprimante Epson par le biais d'une interface Éthernet intégrée au réseau et désignée sous le nom d'interface réseau dans ce manuel.
- ❏ Compatible avec de nombreux protocoles comme TCP/IP, WSD, LLTD, IPP/IPPS, UPnP, Bonjour, MS Network et SNMP.
- ❏ Prise en charge des normes Ethernet 10Base-T, 100Base-TX et 1000Base-T.
- ❏ Compatible avec Bonjour sur Mac OS X 10.5 et plus.

# **Fonctionnement de l'interface réseau**

# **Voyant d'état**

Les voyants lumineux fournissent des informations importantes au sujet du fonctionnement de l'interface réseau.

### **Imprimantes grand format à jet d'encre (modèles incompatibles avec des communications à 1000 Mbit/s)**

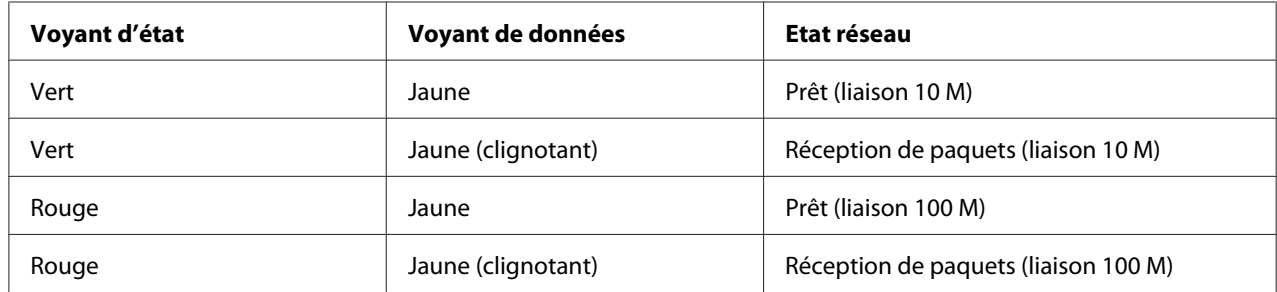

### **Imprimantes jet d'encre grand format (modèles qui prennent en charge la communication 1000 Mbps)**

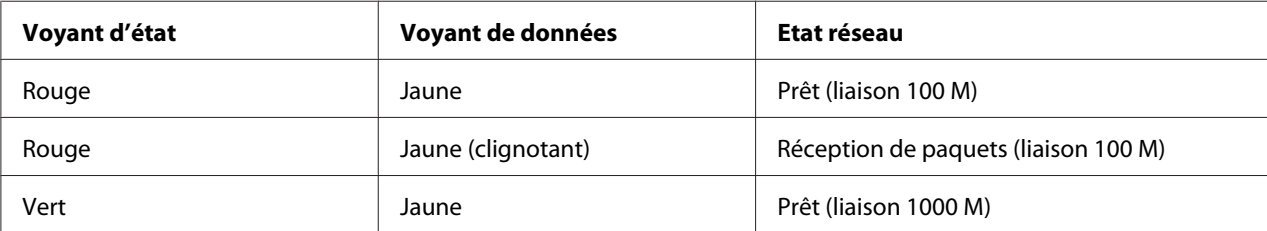

<span id="page-10-0"></span>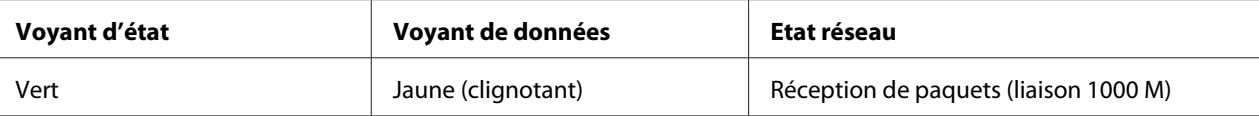

# **Connecteur réseau**

Connecteur RJ-45 : ce connecteur sert à relier un câble Ethernet au réseau. Vous pouvez utiliser ce câble pour les connexions Ethernet 10Base-T, 100Base-TX et 1000Base-T.

### c *Important :*

*Vous devez utiliser les câbles à paire torsadée blindée suivants pour connecter l'interface réseau.*

- ❏ *Catégorie 5 ou supérieure pour la connexion 10Base-T ou 100Base-TX*
- ❏ *Catégorie 6 ou supérieure pour la connexion 1000Base-T*

# **A propos du logiciel**

Le disque des logiciels fourni avec l'imprimante contient les logiciels réseau suivants.

### *Remarque :*

*Les logiciels fournis varient selon le modèle de l'imprimante.*

- ❏ EpsonNet Config pour Windows est un utilitaire de configuration Windows destiné aux administrateurs. Il permet de configurer l'interface réseau pour différents protocoles (TCP/IP, MS Network, AppleTalk, IPP, SNMP, etc.). Reportez-vous à la section [« EpsonNet Config pour](#page-38-0) [Windows » à la page 39.](#page-38-0)
- ❏ EpsonNet Config pour Macintosh est un utilitaire de configuration Macintosh destiné aux administrateurs. Il permet de configurer l'interface réseau pour les protocoles TCP/IP, AppleTalk et IPP. Reportez-vous à la section [« EpsonNet Config pour Macintosh » à la](#page-39-0) [page 40](#page-39-0).
- ❏ EpsonNet Config avec navigateur Internet et Remote Manager sont des utilitaires de configuration accessibles par le Web afin de configurer une interface réseau pour TCP/IP, MS Network, AppleTalk, IPP et SNMP. Reportez-vous aux sections [« EpsonNet Config avec](#page-41-0) [navigateur Internet » à la page 42](#page-41-0) et [« Remote Manager » à la page 45.](#page-44-0)
- ❏ EpsonNet Print est un utilitaire qui permet aux imprimantes du réseau TCP/IP de procéder à une impression poste-à-poste. Reportez-vous à la section [« EpsonNet Print » à la page 46.](#page-45-0)

# <span id="page-11-0"></span>Chapitre 2

# **Comment faire**

# **Généralités**

Cette section détaille les procédures générales de configuration de l'interface réseau utilisée sur un réseau.

1. Vérification du fonctionnement de l'interface réseau.

Vérifiez les fonctions et le fonctionnement de l'interface réseau (voyants d'état et connecteur RJ-45, par exemple). Pour plus d'informations, reportez-vous à la section [« Fonctionnement de](#page-9-0) [l'interface réseau » à la page 10](#page-9-0).

2. Sélection d'une méthode d'impression.

Sélectionnez une méthode d'impression adaptée à votre environnement réseau et à votre système d'exploitation. Si vous n'êtes pas sûr de la méthode à utiliser, reportez-vous à la section [« Impression sous Windows » à la page 13](#page-12-0) ou [« Impression sous Macintosh » à la page 13](#page-12-0) pour plus de détails.

3. Installation des composants requis sur l'ordinateur.

Vérifiez que les composants requis (tels que TCP/IP) sont installés sur l'ordinateur et que les paramètres réseau (adresse IP, masque de sous-réseau, etc.) de l'ordinateur sont configurés. Pour plus d'informations, reportez-vous à la section [« A propos de l'installation des](#page-14-0) [composants sur l'ordinateur » à la page 15](#page-14-0).

4. Reliez l'interface réseau au réseau.

Reliez l'interface réseau au réseau. Pour plus d'informations, reportez-vous à la section [« Connexion de l'interface réseau au réseau » à la page 20](#page-19-0).

5. Configurez l'interface réseau et installez le pilote d'impression.

Pour plus d'informations, reportez-vous à la section [« Configuration de l'interface réseau](#page-20-0) [\(utilisateurs de Windows\) » à la page 21](#page-20-0) ou [« Configuration de l'interface réseau \(utilisateurs](#page-21-0) [de Macintosh\) » à la page 22.](#page-21-0)

<span id="page-12-0"></span>6. Configuration des paramètres réseau de l'interface réseau à l'aide de EpsonNet Config (le cas échéant).

Configurez l'interface réseau pour les protocoles TCP/IP, AppleTalk, etc. à l'aide de EpsonNet Config. Si vous utilisez Windows, reportez-vous à la section [« A propos de EpsonNet Config »](#page-38-0) [à la page 39.](#page-38-0) Si vous utilisez Macintosh, reportez-vous à la section [« A propos de EpsonNet](#page-39-0) [Config » à la page 40](#page-39-0).

# **Sélection d'une méthode d'impression**

### **Impression sous Windows**

Cherchez s'il existe un serveur d'impression Windows 7/Vista/XP/Server 2008/Server 2003 sur votre réseau, puis consultez les suggestions ci-dessous.

### *Remarque :*

*Seules les méthodes d'impression recommandées sont détaillées ici. Pour plus d'informations sur les autres méthodes, reportez-vous à la section [« Caractéristiques des méthodes d'impression » à la](#page-13-0) [page 14.](#page-13-0)*

### **S'il n'y a pas de serveur d'impression Windows 7/Vista/XP/Server 2008/Server 2003**

Nous recommandons l'impression TCP/IP. Reportez-vous aux sections [« Windows 7/Vista/Server](#page-23-0) [2008 » à la page 24](#page-23-0), [« Windows XP » à la page 28](#page-27-0) ou [« Windows Server 2003 » à la page 33.](#page-32-0)

### **Si un serveur d'impression Windows 7/Vista/XP/Server 2008/Server 2003 est présent**

Sur le serveur, configurez l'imprimante pour se connecter et faites-en une imprimante partagée. Vos clients peuvent ensuite imprimer vers cette imprimante partagée.

### **Impression sous Macintosh**

### **Mac OS X 10.5 ou une version plus récente**

❏ Bonjour

# <span id="page-13-0"></span>**Caractéristiques des méthodes d'impression**

Cette section détaille les caractéristiques des différentes méthodes d'impression disponibles.

### **Impression TCP/IP**

### Avantages

- ❏ Il n'est pas nécessaire d'utiliser un ordinateur en guise d'interface réseau.
- ❏ Aucun utilitaire spécial n'est nécessaire pour Windows 7/Vista/XP/Server 2008/Server 2003.
- ❏ Il est possible d'afficher l'état de l'imprimante à l'aide de EPSON Status Monitor.
- ❏ Il est possible d'imprimer à l'aide d'un routeur.

### Inconvénients

❏ Le protocole TCP/IP doit être configuré.

### **Impression via Internet**

### Avantages

❏ Vous pouvez imprimer vers l'imprimante via Internet.

### Inconvénients

- ❏ EPSON Status Monitor ne peut être utilisé.
- ❏ Les paramètres TCP/IP et DNS sont nécessaires.
- ❏ Avec Windows 7/Vista/XP/Server 2008/Server 2003, vous ne pouvez pas partager l'imprimante Internet.

# <span id="page-14-0"></span>**Installation des composants sur l'ordinateur**

# **A propos de l'installation des composants sur l'ordinateur**

Pour pouvoir configurer l'interface réseau et imprimer à partir de l'ordinateur, vous devez installer les composants nécessaires (tels que TCP/IP) et attribuer une adresse IP et un masque de sous-réseau à votre ordinateur conformément à la méthode d'impression que vous souhaitez utiliser. Reportez-vous à la section de ce chapitre correspondant à votre système d'exploitation.

### *Remarque :*

❏ *Le CD-ROM du système d'exploitation Windows peut être requis durant l'installation.*

❏ *Lorsque vous utilisez l'impression par TCP/IP, vous avez besoin de configurer l'adresse IP, le masque de sous-réseau et la passerelle par défaut de l'ordinateur.*

### **Windows 7/Vista/Server 2008**

Utilisez la procédure ci-après pour installer les composants nécessaires.

- 1. Cliquez sur **Start (Démarrer)**, sur **Control Panel (Panneau de configuration)**, puis sur **View network status and tasks (Afficher l'état et la gestion du réseau)** ou double-cliquez sur **Network and Sharing Center (Centre Réseau et partage)**.
- 2. Cliquez sur **Local Area Connection (Connexion au réseau local)** (Windows 7) ou sur **View Status (Voir le statut)** (Windows Vista/Server 2008), puis cliquez sur le bouton **Properties (Propriétés)**.

*Remarque : Si l'écran User Account Control (Contrôle de compte d'utilisateur) s'affiche, cliquez sur le bouton* **Yes (Oui)** *ou* **Continue (Continuer)***.*

3. Vérifiez que les composants nécessaires suivants figurent dans la liste.

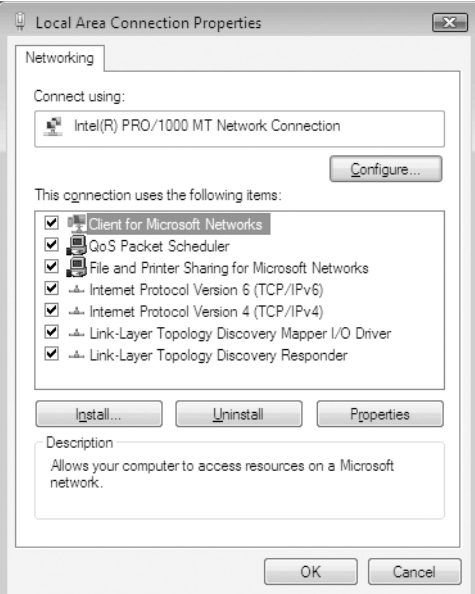

Le tableau suivant répertorie les composants nécessaires à la configuration de l'interface réseau à l'aide de EpsonNet Config.

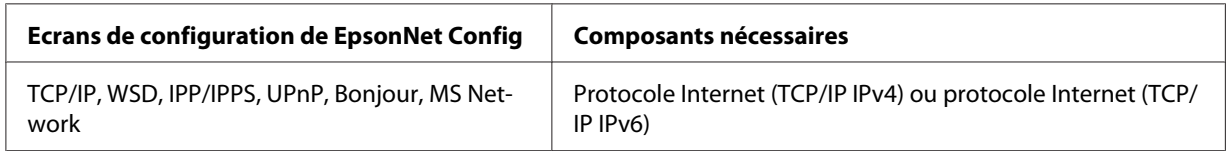

Le tableau suivant énumère les composants nécessaires pour une impression en réseau.

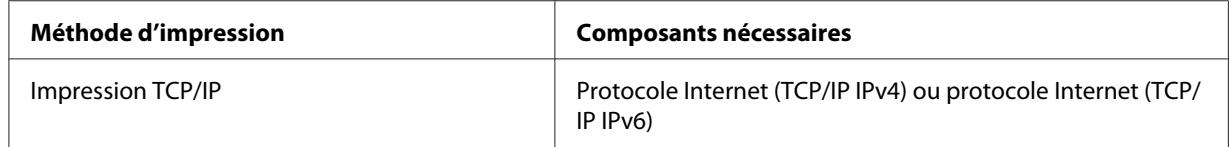

- 4. Double-cliquez sur **Internet Protocol Version 4 (TCP/IPv4) (Protocole Internet Version 4 [TCP/IPv4])** ou sur **Internet Protocol Version 6 (TCP/IPv6) (Protocole Internet Version 6 [TCP/IPv6])** dans la boîte de dialogue des propriétés de la connexion réseau local pour ouvrir la boîte de dialogue des propriétés. Définissez l'adresse IP, le masque de sous-réseau, puis cliquez sur **OK**.
- 5. Redémarrez l'ordinateur.

<span id="page-16-0"></span>Les composants nécessaires sont maintenant installés. Passez à la section [« Configuration de](#page-19-0) [l'interface réseau » à la page 20](#page-19-0).

### **Windows XP**

Sous Windows XP, utilisez la procédure ci-après pour installer les composants nécessaires.

- 1. Cliquez sur **Start (Démarrer)**, sélectionnez **Control Panel (Panneau de configuration)**, puis cliquez sur **Network and Internet Connections (Connexions réseau et Internet)**. Sélectionnez **Network Connections (Connexions réseau)**.
- 2. Dans la zone **LAN or High-Speed Internet (Réseau local ou Internet à haute vitesse)**, cliquez sur l'icône **Local Area Connection (Connexion au réseau local)**.
- 3. Dans la zone **Network Tasks (Gestion du réseau)**, cliquez sur **Change settings of this connection (Modifier les paramètres de cette connexion)**.
- 4. Vérifiez que les composants nécessaires suivants figurent dans la liste.

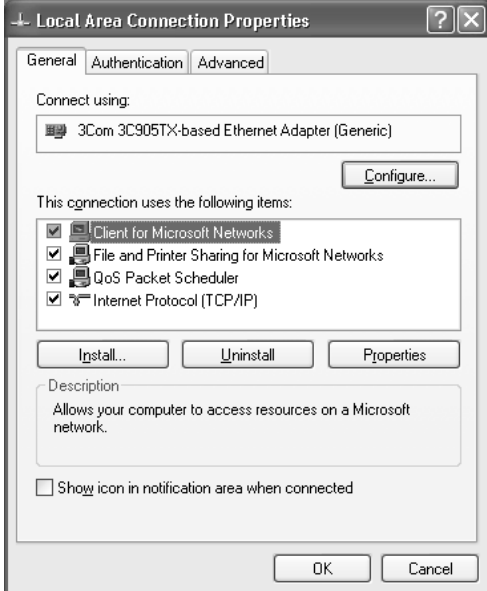

Le tableau suivant répertorie les composants nécessaires à la configuration de l'interface réseau à l'aide de EpsonNet Config.

<span id="page-17-0"></span>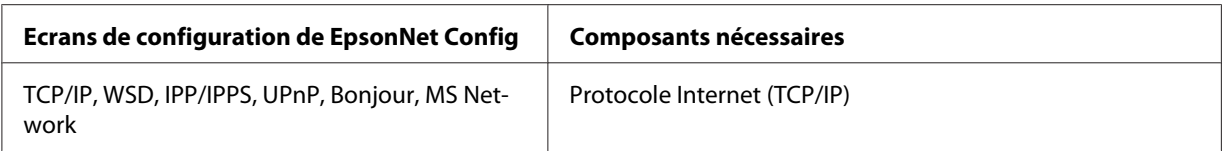

Le tableau suivant énumère les composants nécessaires pour une impression en réseau.

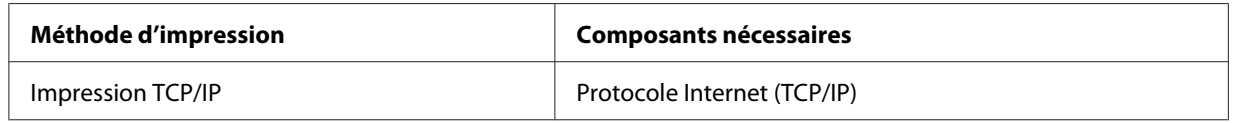

- 5. Double-cliquez sur **Internet Protocol (TCP/IP) (Protocole Internet [TCP/IP])** dans la boîte de dialogue des propriétés de la connexion réseau local pour ouvrir la boîte de dialogue des propriétés des protocoles Internet (TCP/IP). Définissez l'adresse IP, le masque de sous-réseau, puis cliquez sur **OK**.
- 6. Redémarrez l'ordinateur.

Les composants nécessaires sont maintenant installés. Passez à la section [« Configuration de](#page-19-0) [l'interface réseau » à la page 20](#page-19-0).

### **Windows Server 2003**

Sous Windows Server 2003, utilisez la procédure ci-après pour installer les composants requis.

- 1. Cliquez sur **Start (Démarrer)**, pointez sur **Control Panel (Panneau de configuration)**, puis sélectionnez **Network Connections (Connexions réseau)**. Cliquez sur **Local Area Connections (Connexion au réseau local)**.
- 2. Cliquez sur le bouton **Properties (Propriétés)**.

3. Vérifiez que les composants nécessaires suivants figurent dans la liste.

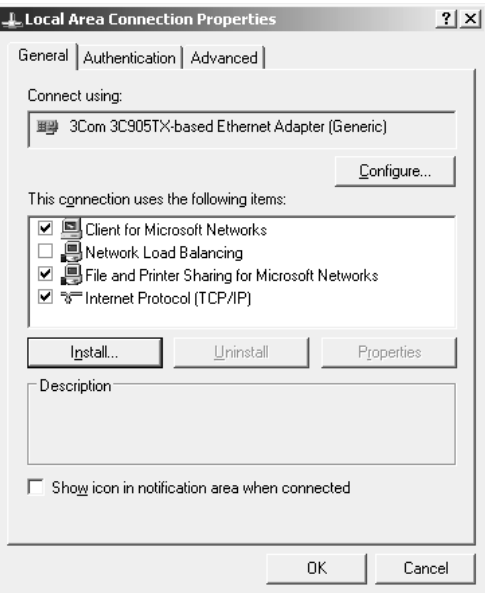

Le tableau suivant répertorie les composants nécessaires à la configuration de l'interface réseau à l'aide de EpsonNet Config.

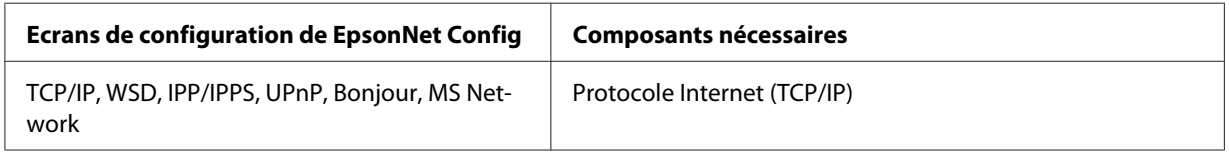

Le tableau suivant énumère les composants nécessaires pour une impression en réseau.

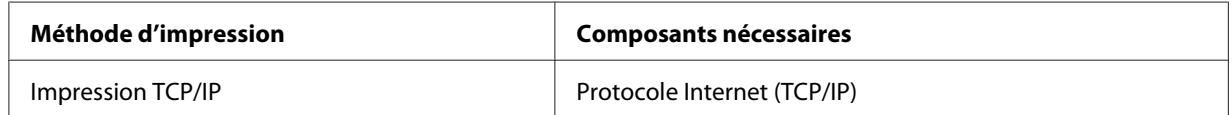

- 4. Double-cliquez sur **Internet Protocol (TCP/IP) (Protocole Internet [TCP/IP])** dans la boîte de dialogue des propriétés de la connexion réseau local pour ouvrir la boîte de dialogue des propriétés des protocoles Internet (TCP/IP). Définissez l'adresse IP, le masque de sous-réseau, puis cliquez sur **OK**.
- 5. Redémarrez l'ordinateur.

Les composants nécessaires sont maintenant installés. Passez à la section [« Configuration de](#page-19-0) [l'interface réseau » à la page 20](#page-19-0).

# <span id="page-19-0"></span>**Macintosh**

Pour attribuer une adresse IP, un masque de sous-réseau, etc. à votre Macintosh, procédez comme suit.

### **Mac OS X**

- 1. Dans le menu Pomme, sélectionnez **System Preferences (Préférences Système)**.
- 2. Ouvrez le panneau de contrôle **Network (Réseau)**. Cliquez sur l'onglet **TCP/IP**.

### *Remarque :*

*Sous Mac OS X 10.5, sélectionnez la méthode de connexion* **Ethernet** *dans le du panneau de contrôle Network (Réseau), sélectionnez la méthode d'attribution de l'adresse IP dans le menu Configure (Configurer), puis attribuez l'adresse IP.*

- 3. Sélectionnez **Built-in Ethernet (Ethernet intégré)** dans le meu déroulant Show (Montrer).
- 4. Attribuez une adresse IP et configurez d'autres paramètres si nécessaire.
- 5. Cliquez sur le bouton **Apply Now (Appliquer maintenant)** pour enregistrer les modifications.

Passez à la section « Configuration de l'interface réseau » à la page 20.

# **Configuration de l'interface réseau**

# **Connexion de l'interface réseau au réseau**

Procédez comme suit pour relier l'interface réseau au réseau.

- 1. Assurez-vous que l'imprimante est hors tension.
- 2. Connectez une des extrémités du câble réseau au connecteur RJ-45 situé sur l'interface réseau et l'autre extrémité au réseau.

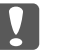

### c *Important :*

❏ *Vous devez utiliser les câbles à paire torsadée blindée suivants pour connecter l'interface réseau.*

<span id="page-20-0"></span>-- Catégorie 5 ou supérieure pour la connexion 10Base-T ou 100Base-TX

-- Catégorie 6 ou supérieure pour la connexion 1000Base-T

❏ *Ne connectez pas directement l'ordinateur et l'interface réseau. Assurez-vous d'utiliser un concentrateur pour connecter l'interface réseau au réseau.*

#### *Remarque :*

*Vous pouvez utiliser une connexion Ethernet 10Base-T, 100Base-TX et 1000Base-T. Lorsque vous imprimez de nombreuses données, nous vous recommandons d'utiliser un réseau de plus haut débit avec un trafic de faible intensité.*

3. Mettez l'imprimante sous tension. Une fois les voyants d'état éteints, imprimez une feuille d'état du réseau.

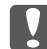

### c *Important :*

*Une fois l'imprimante mise hors tension, attendez que les voyants d'état s'éteignent avant de remettre l'imprimante sous tension, faute de quoi l'interface réseau risque de ne pas fonctionner correctement.*

### *Remarque pour les utilisateurs de Mac OS X 10.5 ou plus :*

*Comme l'imprimante prend en charge les protocoles Bonjour et qu'elle est sous tension par défaut, vous pouvez l'utiliser en réseau. Pour ce faire, il suffit de la connecter au réseau. Vous pouvez désactiver le paramètre Bonjour à l'aide du panneau de contrôle de l'imprimante. Pour plus d'informations, reportez-vous à la section [« Attribution d'une adresse IP dans le panneau de](#page-60-0) [contrôle de l'imprimante \(imprimantes jet d'encre grand format\) » à la page 61.](#page-60-0)*

Vous pouvez maintenant configurer l'interface réseau utilisée sur le réseau TCP/IP et installer le pilote d'impression à l'aide du disque des logiciels fourni avec votre imprimante.

Si vous utilisez Windows, reportez-vous à la section « Configuration de l'interface réseau (utilisateurs de Windows) » à la page 21.

Si vous utilisez Macintosh, reportez-vous à la section [« Configuration de l'interface réseau](#page-21-0) [\(utilisateurs de Macintosh\) » à la page 22.](#page-21-0)

### **Configuration de l'interface réseau (utilisateurs de Windows)**

Configurez l'interface réseau utilisée sur le réseau TCP/IP et installez le pilote d'impression sur votre ordinateur.

1. Assurez-vous que l'imprimante est connectée au réseau (via un concentrateur ou un routeur).

- <span id="page-21-0"></span>2. Insérez le disque des logiciels dans le lecteur de CD/DVD.
- 3. L'écran Epson Install Navi s'ouvre automatiquement.

Si l'écran Epson Install Navi d'apparaît pas, double-cliquez sur **InstallNavi.exe** sur le disque des logiciels.

- 4. Activez la case à cocher **I agree to the contents of the License Agreement (J'accepte le contenu du contrat de licence)** et cliquez sur le bouton **Next (Suivant)**.
- 5. La fenêtre Software Select (Sélection de logiciel) s'ouvre. Pour imprimer via un réseau, assurez-vous de cocher les cases **Epson Driver and Utilities (Pilores et utilitaires Epson)** et **Epson Network Utilities (Utilitaires réseau Epson)**, puis cliquez sur le bouton **Install (Installer)**.

#### *Remarque :*

*Si votre imprimante est connectée à votre ordinateur à l'aide d'un câble USB, désactivez la case d'option* **Epson Network Utilities (Utilitaires réseau Epson)***.*

6. L'installation des logiciels commence. Pour effectuer l'installation, suivez les instructions affichées à l'écran.

### **Configuration de l'interface réseau (utilisateurs de Macintosh)**

Configurez l'interface réseau utilisée sur le réseau TCP/IP et installez le pilote d'impression sur votre ordinateur.

- 1. Assurez-vous que l'imprimante est connectée au réseau (via un concentrateur ou un routeur).
- 2. Insérez le disque des logiciels dans le lecteur de CD/DVD.

Le dossier **EPSON** s'ouvre automatiquement.

3. Double-cliquez sur l'icône **Install Navi** à partir du dossier EPSON.

L'écran Epson Install Navi s'ouvre.

- 4. Entrez votre nom d'utilisateur et votre mot de passe dans l'écran d'authentification.
- 5. Activez la case à cocher **I agree to the contents of the License Agreement (J'accepte le contenu du contrat de licence)** et cliquez sur le bouton **Next (Suivant)**.

6. La fenêtre Software Select (Sélection de logiciel) s'ouvre. Pour imprimer via un réseau, assurez-vous de cocher les cases **Epson Driver and Utilities (Pilores et utilitaires Epson)** et **Epson Network Utilities (Utilitaires réseau Epson)**, puis cliquez sur le bouton **Install (Installer)**.

#### *Remarque :*

*Si votre imprimante est connectée à votre ordinateur à l'aide d'un câble USB, désactivez la case d'option* **Epson Network Utilities (Utilitaires réseau Epson)***.*

7. L'installation des logiciels commence. Pour effectuer l'installation, suivez les instructions affichées à l'écran.

### **Configuration de l'imprimante**

Mac OS X 10.5 ou une version plus récente

- 1. Ouvrez **System Preferences (Préférences Système)**.
- 2. Ouvrez **Print & Fax (Imprimer et télécopier)**.
- 3. Cliquez sur le bouton **+** pour ajouter une nouvelle imprimante.
- 4. Sélectionnez le modèle d'imprimante connectée avec Bonjour souhaité.

#### *Remarque :*

*Si l'imprimante ne s'affiche pas avec la connexion souhaitée, cliquez sur* **More Printers (Plus d'imprimantes)***, sélectionnez la connexion souhaitée dans la liste déroulante, puis sélectionnez le modèle de l'imprimante.*

5. Cliquez sur **Add (Ajouter)**.

Vous pouvez maintenant utiliser l'imprimante au sein du réseau TCP/IP.

#### *Remarque :*

*Si votre produit prend en charge la fonction de numérisation, reportez-vous au Guide d'utilisation du produit pour définir les paramètres.*

# <span id="page-23-0"></span>**Installation du pilote d'impression**

# **A propos de l'installation du pilote d'impression**

Pour pouvoir utiliser l'imprimante au sein d'un réseau, vous devez installer le pilote correspondant sur votre ordinateur. La section suivante explique comment installer le pilote d'impression manuellement. Reportez-vous à la section de ce chapitre correspondant à votre système d'exploitation.

### **Windows 7/Vista/Server 2008**

La procédure d'installation du pilote d'impression varie selon la méthode d'impression privilégiée.

### **Impression TCP/IP**

### *Remarque :*

*Si vous utilisez EpsonNet Print, la procédure d'installation est différente. Pour plus d'informations, reportez-vous à la section [« A propos de EpsonNet Print » à la page 46](#page-45-0). Notez que EpsonNet Print ne prend pas en charge l'environnement IPv6.*

- 1. Cliquez sur **Start (Démarrer)**, **Control Panel (Panneau de configuration)**, puis sur **View devices and printers (Afficher les périphériques et imprimantes)** (Windows 7) ou **Printers (Imprimantes)** (Windows Vista/Server 2008).
- 2. Cliquez sur **Add a printer (Ajouter une imprimante)** pour lancer l'Assistant Add Printer (Ajout d'imprimante).

3. Cliquez sur **Add a local printer (Ajouter une imprimante locale)**.

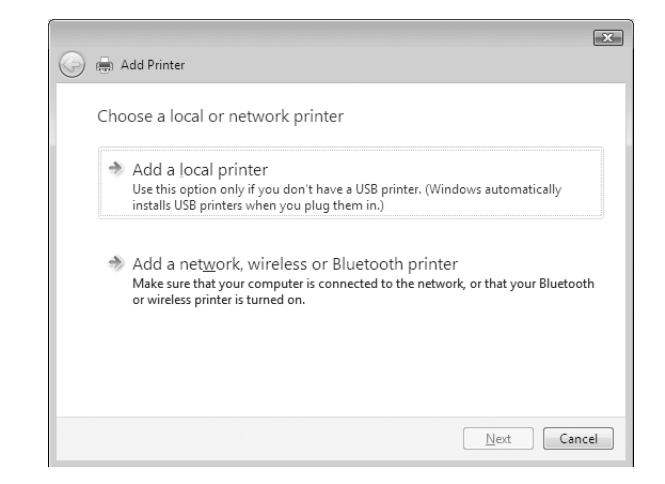

4. Sélectionnez la case d'option **Create a new port (Créer un nouveau port)**, puis **Standard TCP/IP Port (Port TCP/IP standard)** dans la liste. Cliquez ensuite sur **Next (Suivant)**.

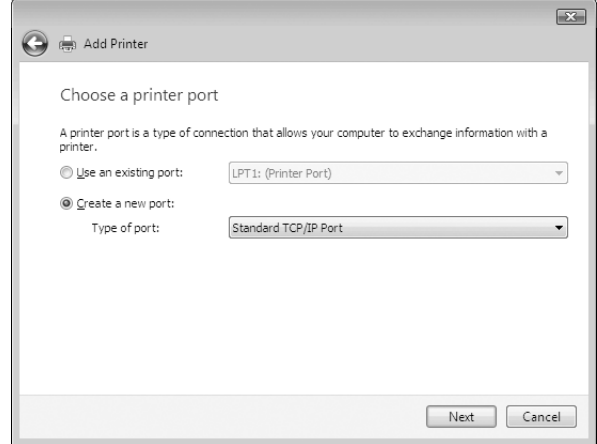

5. Saisissez l'adresse IP de l'interface réseau, puis cliquez sur **Next (Suivant)**.

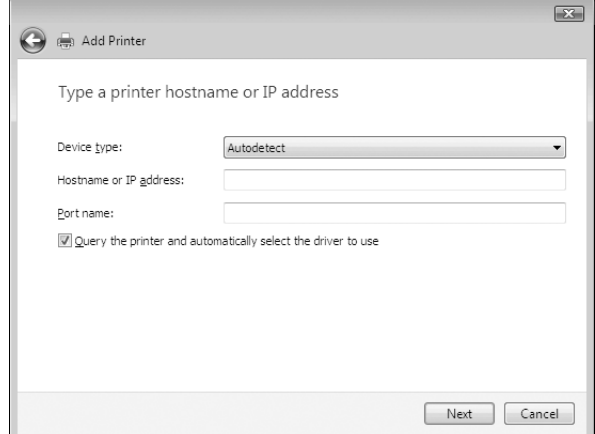

6. Si une erreur se produit, la boîte de dialogue suivante apparaît. Sélectionnez la case d'option **Standard**, puis **EPSON Network Printer (Imprimante réseau EPSON)**. Cliquez sur **Next (Suivant)**.

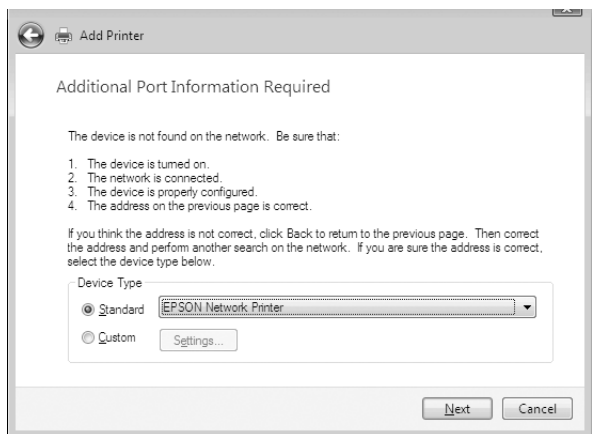

- 7. Cliquez sur **Finish (Terminer)**.
- 8. Pour installer le pilote d'impression, reportez-vous à la section [« Installation d'un pilote](#page-27-0) [d'impression » à la page 28.](#page-27-0)

### **Impression Internet (IPP/IPPS)**

1. Cliquez sur **Start (Démarrer)**, **Control Panel (Panneau de configuration)**, puis sur **View devices and printers (Afficher les périphériques et imprimantes)** (Windows 7) ou **Printers (Imprimantes)** (Windows Vista/Server 2008).

- 2. Cliquez sur **Add a printer (Ajouter une imprimante)** pour lancer l'Assistant Add Printer (Ajout d'imprimante).
- 3. Cliquez sur **Add a network, wireless or Bluetooth printer (Ajouter une imprimante réseau, sans fil ou Bluetooth)**.
- 4. Cliquez sur **The printer that I want isn't listed (L'imprimante que je veux n'est pas répertoriée)**.
- 5. Sélectionnez la case d'option **Add a printer using a TCP/IP address or hostname (Ajouter une imprimante à l'aide d'une adresse TCP/IP ou d'un nom d'hôte)**, puis cliquez sur **Next (Suivant)**.
- 6. Saisissez l'URL du périphérique cible dans la zone **Hostname (Nom d'hôte)** ou **IP address (Adresse IP)**, conformément au format indiqué ci-dessous. Cette URL doit être la même que celle que vous avez définie sur la page d'information IPP/IPPS d'EpsonNet Config.

http://adresse IP de l'interface réseau:631/nom de l'imprimante

Exemple : http://192.168.100.201:631/EPSON\_IPP\_Printer

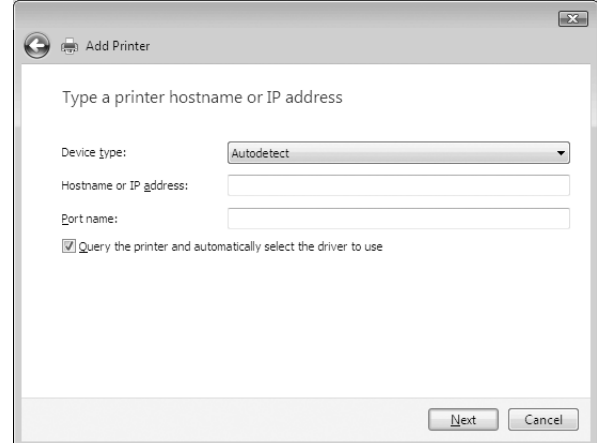

### *Remarque :*

*Vérifiez l'adresse IP de l'interface réseau à l'aide de EpsonNet Config. Pour plus d'informations, reportez-vous à la section [« A propos de EpsonNet Config » à la page 39](#page-38-0).*

7. Conformez-vous aux instructions affichées pour installer le périphérique. Si besoin, reportez-vous à la section [« Installation d'un pilote d'impression » à la page 28.](#page-27-0)

<span id="page-27-0"></span>8. Si vous voulez imprimer via IPPS (impression IPP sécurisée), vous devrez importer un certificat numérique dans votre imprimante à l'aide d'EpsonNet Config avec navigateur Internet. Pour plus d'informations, reportez-vous à la section [« Remote Manager » à la](#page-44-0) [page 45](#page-44-0).

### **Installation d'un pilote d'impression**

- 1. Insérez le disque des logiciels fourni avec le périphérique.
- 2. Si l'écran Epson Install Navi s'affiche, fermez la fenêtre.
- 3. Sur l'écran Add Printer (Ajout d'imprimante), cliquez sur le bouton **Have Disk (Disquette fournie)**. La boîte de dialogue Install From Disk (Installer à partir du disque) apparaît.
- 4. Cliquez sur **Browse (Parcourir)**.
- 5. Sélectionnez le lecteur de CD/DVD et double-cliquez sur le dossier **WINX64** ou **WINX86** selon votre système d'exploitation. Cliquez sur **Open (Ouvrir)**.
- 6. Dans la boîte de dialogue Install From Disk (Installer à partir du disque), cliquez sur **OK**.
- 7. Sélectionnez le nom de modèle du périphérique, puis cliquez sur **Next (Suivant)**.

#### *Remarque :*

*Si l'Assistant Add Printer (Ajout d'imprimante) vous invite à choisir entre les options* **Keep existing driver (Conserver le pilote existant)** *et* **Replace existing driver (Remplacer le pilote existant)***, sélectionnez la case d'option* **Replace existing driver (Remplacer le pilote existant)***.*

8. Cliquez sur **Finish (Terminer)** et suivez les instructions affichées à l'écran pour achever l'installation.

### **Windows XP**

La procédure d'installation du pilote d'impression varie selon la méthode d'impression privilégiée.

### **Impression TCP/IP**

### *Remarque :*

*Si vous utilisez EpsonNet Print, la procédure d'installation est différente. Pour plus d'informations, reportez-vous à la section [« A propos de EpsonNet Print » à la page 46](#page-45-0).*

- 1. Cliquez sur **Start (Démarrer)**, puis sur **Control Panel (Panneau de configuration)**. Sélectionnez **Printers and Other Hardware (Imprimantes et autres périphériques)**, puis cliquez sur **Printers and Faxes (Imprimantes et télécopieurs)**.
- 2. Dans la zone **Printer Tasks (Tâches d'impression)**, cliquez sur **Add a printer (Ajouter une imprimante)** afin de lancer l'Assistant Add Printer (Ajout d'imprimante), puis cliquez sur **Next (Suivant)**.
- 3. Cliquez sur **Local printer attached to this computer (Imprimante locale connectée à cet ordinateur)**, désactivez la case à cocher **Automatically detect and install my Plug and Play printer (Détection automatique et installation de l'imprimante Plug-and-Play)**, puis cliquez sur **Next (Suivant)**.

### *Remarque :*

*Vous devez désactiver la case à cocher* **Automatically detect and install my Plug and Play printer (Détection automatique et installation de l'imprimante Plug-and-Play)***, car l'imprimante est reliée directement au réseau et non à un ordinateur Windows XP.*

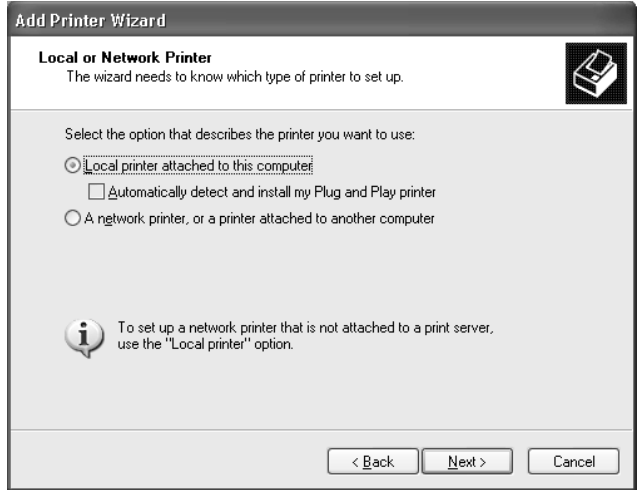

4. Sélectionnez la case d'option **Create a new port (Créer un nouveau port)**, puis **Standard TCP/IP Port (Port TCP/IP standard)** dans la liste. Cliquez ensuite sur **Next (Suivant)**.

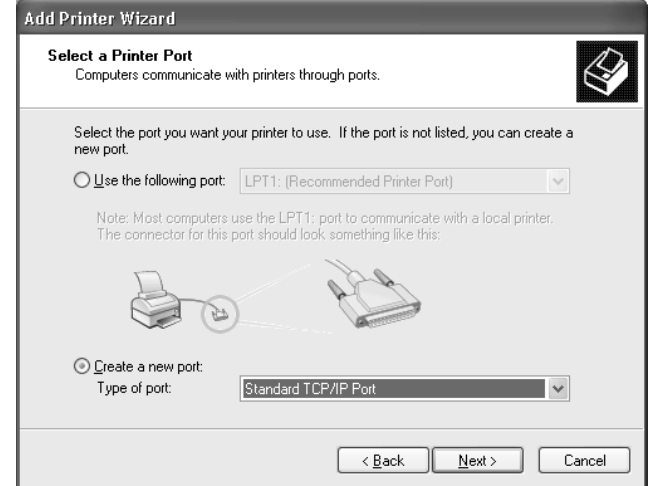

5. Saisissez l'adresse IP de l'interface réseau, puis cliquez sur **Next (Suivant)**.

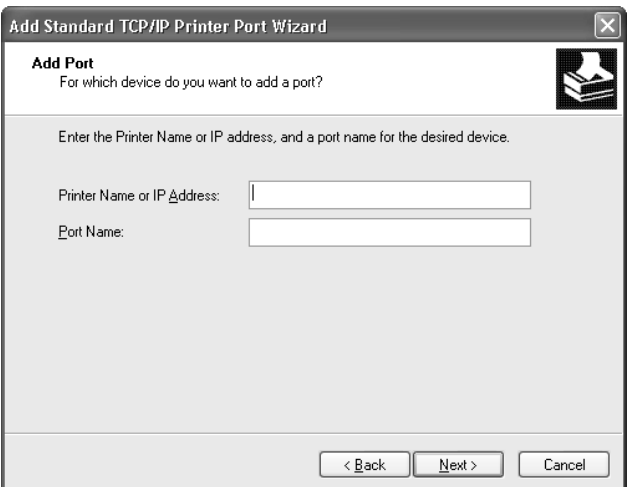

6. Si une erreur se produit, la boîte de dialogue suivante apparaît. Sélectionnez la case d'option **Standard**, puis **EPSON Network Printer (Imprimante réseau EPSON)**. Cliquez sur **Next (Suivant)**.

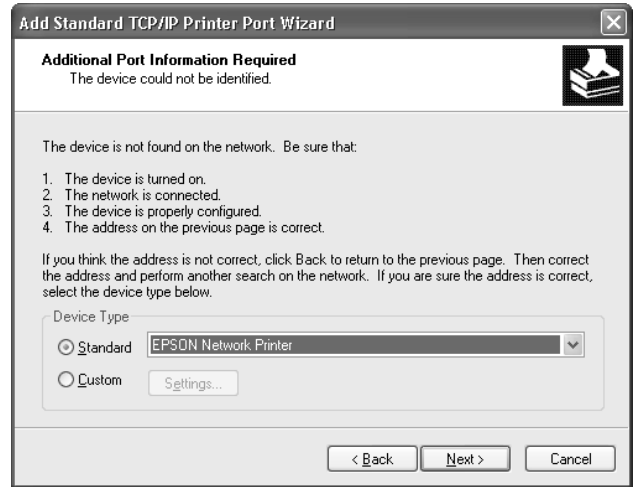

- 7. Cliquez sur **Finish (Terminer)**.
- 8. Pour installer le pilote d'impression, reportez-vous à la section [« Installation d'un pilote](#page-31-0) [d'impression » à la page 32.](#page-31-0)

### **Impression Internet (IPP/IPPS)**

- 1. Cliquez sur **Start (Démarrer)**, puis sur **Control Panel (Panneau de configuration)**. Sélectionnez **Printers and Other Hardware (Imprimantes et autres périphériques)**, puis cliquez sur **Printers and Faxes (Imprimantes et télécopieurs)**.
- 2. Dans la zone **Printer Tasks (Tâches d'impression)**, cliquez sur **Add a printer (Ajouter une imprimante)** afin de lancer l'Assistant Add Printer (Ajout d'imprimante), puis cliquez sur **Next (Suivant)**.
- 3. Sélectionnez la case d'option **A network printer, or a printer attached to another computer (Une imprimante réseau ou une imprimante connectée à un autre ordinateur)**, puis cliquez sur le bouton **Next (Suivant)**.
- 4. Sélectionnez la case d'option **Connect to a printer on the Internet or on a home or office network (Se connecter à une imprimante sur Internet ou sur un réseau domestique ou d'entreprise)**.

<span id="page-31-0"></span>5. Saisissez l'adresse URL permettant d'accéder à l'imprimante voulue en respectant le format ci-dessous. Cette URL doit être la même que celle que vous avez définie sur la page d'information IPP/IPPS d'EpsonNet Config.

http://adresse IP de l'imprimante:631/nom de l'imprimante

Exemple : http://192.168.100.201:631/EPSON\_IPP\_Printer

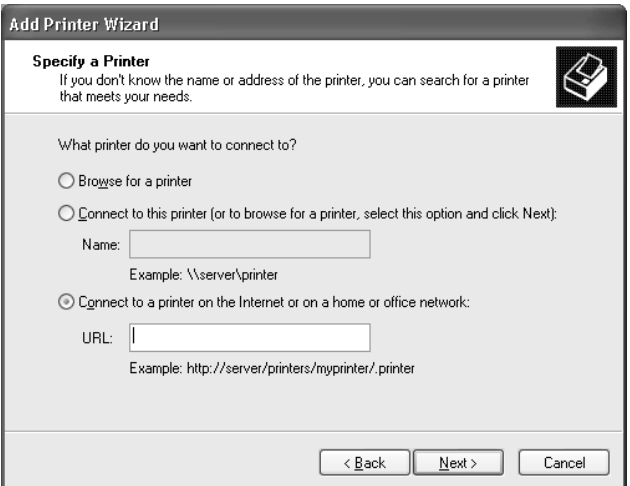

### *Remarque :*

*Vérifiez l'adresse IP de l'interface réseau à l'aide de EpsonNet Config. Pour plus d'informations, reportez-vous à la section [« A propos de EpsonNet Config » à la page 39](#page-38-0).*

- 6. Conformez-vous aux instructions affichées pour installer l'imprimante. Si besoin, reportez-vous à la section « Installation d'un pilote d'impression » à la page 32.
- 7. Si vous voulez imprimer via IPPS (impression IPP sécurisée), vous devrez importer un certificat numérique dans votre imprimante à l'aide d'EpsonNet Config avec navigateur Internet. Pour plus d'informations, reportez-vous à la section [« Remote Manager » à la](#page-44-0) [page 45](#page-44-0).

### **Installation d'un pilote d'impression**

- 1. Insérez le disque des logiciels fourni avec l'imprimante.
- 2. Si l'écran Epson Install Navi s'affiche, fermez la fenêtre.
- 3. Sur l'écran Add Printer (Ajout d'imprimante), cliquez sur le bouton **Have Disk (Disquette fournie)**. La boîte de dialogue Install From Disk (Installer à partir du disque) apparaît.
- <span id="page-32-0"></span>4. Cliquez sur **Browse (Parcourir)**.
- 5. Sélectionnez le lecteur de CD/DVD et double-cliquez sur le dossier **WINX64** ou **WINX86**. Cliquez sur **Open (Ouvrir)**.
- 6. Dans la boîte de dialogue Install From Disk (Installer à partir du disque), cliquez sur **OK**.
- 7. Sélectionnez le nom du modèle de l'imprimante, puis cliquez sur **Next (Suivant)**.

#### *Remarque :*

*Si l'Assistant Add Printer (Ajout d'imprimante) vous invite à choisir entre les options* **Keep existing driver (Conserver le pilote existant)** *et* **Replace existing driver (Remplacer le pilote existant)***, sélectionnez la case d'option* **Replace existing driver (Remplacer le pilote existant)***.*

8. Cliquez sur **Finish (Terminer)** et suivez les instructions affichées à l'écran pour achever l'installation.

### **Windows Server 2003**

La procédure d'installation du pilote d'impression varie selon la méthode d'impression privilégiée.

### **Impression TCP/IP**

#### *Remarque :*

*Si vous utilisez EpsonNet Print, la procédure d'installation est différente. Pour plus d'informations, reportez-vous à la section [« A propos de EpsonNet Print » à la page 46](#page-45-0).*

- 1. Cliquez sur **Start (Démarrer)**, puis sélectionnez **Printers and Faxes (Imprimantes et télécopieurs)**.
- 2. Double-cliquez sur l'icône **Add Printer (Ajout d'imprimante)** afin de lancer l'Assistant Add Printer (Ajout d'imprimante), puis cliquez sur **Next (Suivant)**.
- 3. Cliquez sur **Local printer attached to this computer (Imprimante locale connectée à cet ordinateur)**, désactivez la case à cocher **Automatically detect and install my Plug and Play printer (Détection automatique et installation de l'imprimante Plug-and-Play)**, puis cliquez sur **Next (Suivant)**.

#### *Remarque :*

*Vous devez désactiver la case à cocher* **Automatically detect and install my Plug and Play printer (Détection automatique et installation de l'imprimante Plug-and-Play)***. L'imprimante est en effet directement reliée au réseau (et non à un ordinateur).*

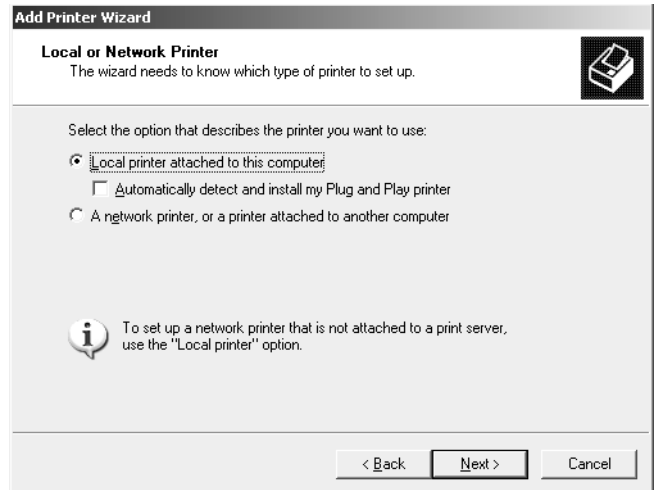

4. Sélectionnez la case d'option **Create a new port (Créer un nouveau port)**, puis **Standard TCP/IP Port (Port TCP/IP standard)** dans la liste. Cliquez sur **Next (Suivant)**.

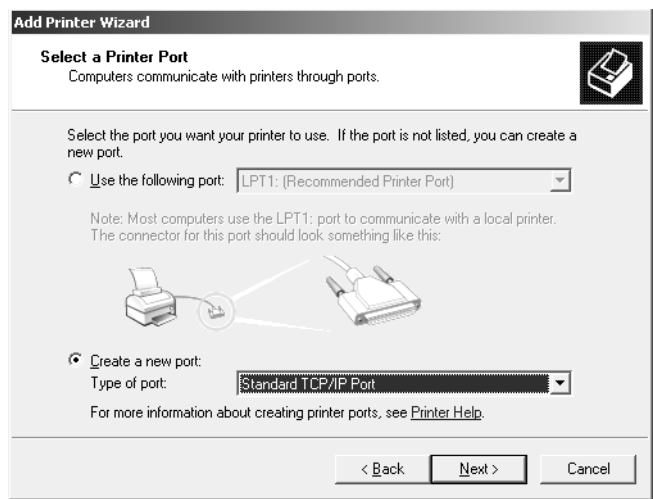

5. Lorsque la boîte de dialogue Assistant Ajout de port imprimante TCP/IP standard s'affiche, cliquez sur **Next (Suivant)**.

6. Saisissez l'adresse IP de l'interface réseau, puis cliquez sur **Next (Suivant)**.

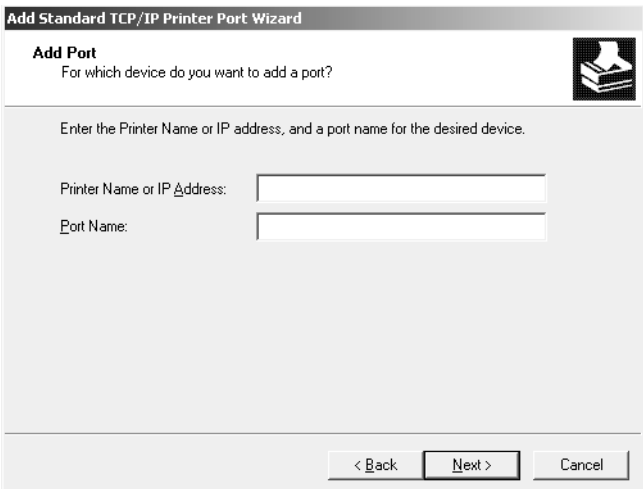

7. Si une erreur se produit, la boîte de dialogue suivante apparaît. Sélectionnez la case d'option **Standard**, puis **EPSON Network Printer (Imprimante réseau EPSON)**. Cliquez sur **Next (Suivant)**.

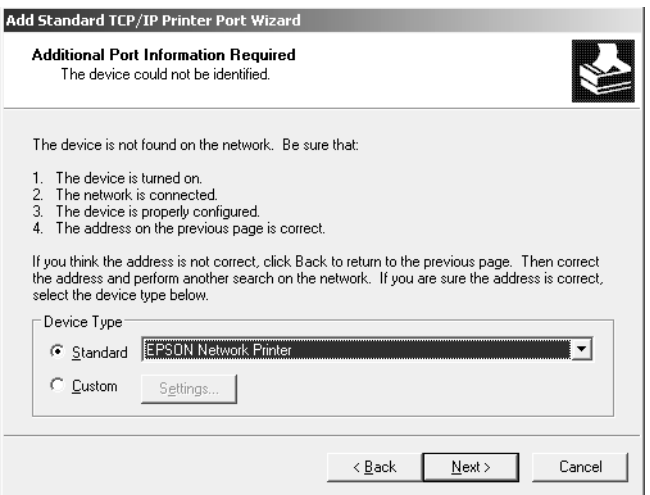

- 8. Cliquez sur **Finish (Terminer)**.
- 9. Pour installer le pilote d'impression, reportez-vous à la section [« Installation d'un pilote](#page-36-0) [d'impression » à la page 37.](#page-36-0)

### **Impression Internet (IPP/IPPS)**

- 1. Cliquez sur **Start (Démarrer)**, puis sélectionnez **Printers and Faxes (Imprimantes et télécopieurs)**.
- 2. Double-cliquez sur l'icône **Add Printer (Ajout d'imprimante)** afin de lancer l'Assistant Add Printer (Ajout d'imprimante), puis cliquez sur **Next (Suivant)**.
- 3. Sélectionnez **A network printer, or a printer attached to another computer (Une imprimante réseau ou une imprimante connectée à un autre ordinateur)**, puis cliquez sur **Next (Suivant)**.
- 4. Sélectionnez la case d'option **Connect to a printer on the Internet or on a home or office network (Se connecter à une imprimante sur Internet ou sur un réseau domestique ou d'entreprise)**.
- 5. Saisissez l'adresse URL permettant d'accéder à l'imprimante voulue en respectant le format ci-dessous. Cette URL doit être la même que celle que vous avez définie sur la page d'information IPP/IPPS d'EpsonNet Config.

http://adresse IP de l'imprimante:631/nom de l'imprimante

Exemple : http://192.168.100.201:631/EPSON\_IPP\_Printer

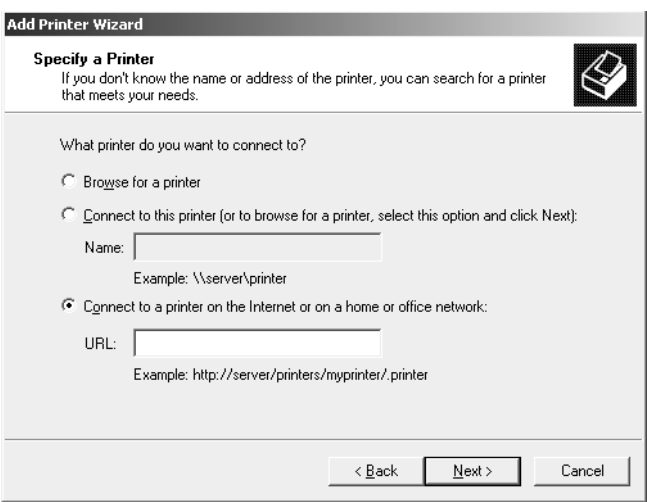

### *Remarque :*

*Vérifiez l'adresse IP de l'interface réseau à l'aide de EpsonNet Config. Pour plus d'informations, reportez-vous à la section [« A propos de EpsonNet Config » à la page 39](#page-38-0).*

- <span id="page-36-0"></span>6. Conformez-vous aux instructions affichées pour installer l'imprimante. Si besoin, reportez-vous à la section « Installation d'un pilote d'impression » à la page 37.
- 7. Si vous voulez imprimer via IPPS (impression IPP sécurisée), vous devrez importer un certificat numérique dans votre imprimante à l'aide d'EpsonNet Config avec navigateur Internet. Pour plus d'informations, reportez-vous à la section [« Remote Manager » à la](#page-44-0) [page 45](#page-44-0).

### **Installation d'un pilote d'impression**

- 1. Insérez le disque des logiciels fourni avec l'imprimante.
- 2. Si l'écran Epson Install Navi s'affiche, fermez la fenêtre.
- 3. Sur l'écran Add Printer (Ajout d'imprimante), cliquez sur le bouton **Have Disk (Disquette fournie)**. La boîte de dialogue Install From Disk (Installer à partir du disque) apparaît.
- 4. Cliquez sur **Browse (Parcourir)**.
- 5. Sélectionnez le lecteur de CD/DVD et double-cliquez sur le dossier **WINX64** ou **WINX86**. Cliquez sur **Open (Ouvrir)**.
- 6. Dans la boîte de dialogue Install From Disk (Installer à partir du disque), cliquez sur **OK**.
- 7. Sélectionnez le nom du modèle de l'imprimante, puis cliquez sur **Next (Suivant)**.

### *Remarque :*

*Si l'Assistant Add Printer (Ajout d'imprimante) vous invite à choisir entre les options* **Keep existing driver (Conserver le pilote existant)** *et* **Replace existing driver (Remplacer le pilote existant)***, sélectionnez la case d'option* **Replace existing driver (Remplacer le pilote existant)***.*

8. Cliquez sur **Finish (Terminer)**, puis suivez les instructions affichées à l'écran pour finir l'installation.

### **Macintosh**

Suivez la procédure décrite ci-après pour configurer l'imprimante.

### *Remarque :*

*Assurez-vous que le pilote d'impression est installé sur votre poste Macintosh avant d'effectuer les opérations indiquées ci-après. Reportez-vous au manuel fourni avec votre imprimante pour plus d'informations sur la procédure du pilote d'impression.*

### **Mac OS X 10.5 ou une version plus récente**

### Impression Bonjour

- 1. Ouvrez **System Preferences (Préférences Système)**.
- 2. Ouvrez **Print & Fax (Imprimer et télécopier)**.
- 3. Cliquez sur le bouton **+** pour ajouter une nouvelle imprimante.
- 4. Sélectionnez le modèle d'imprimante connectée avec Bonjour souhaité.
- 5. Cliquez sur **Add (Ajouter)**.

### Impression TCP/IP

- 1. Ouvrez **System Preferences (Préférences Système)**.
- 2. Ouvrez **Print & Fax (Imprimer et télécopier)**.
- 3. Cliquez sur le bouton **+** pour ajouter une nouvelle imprimante.
- 4. Cliquez sur **IP**.
- 5. Sélectionnez dans la liste déroulante le protocole d'impression voulu.
- 6. Entrez le nom de l'hôte ou l'adresse IP de l'imprimante.
- 7. Sélectionnez le modèle d'imprimante souhaité.
- 8. Cliquez sur **Add (Ajouter)**.

# <span id="page-38-0"></span>Chapitre 3 **Logiciels réseau**

Ce chapitre vous indique comment utiliser les logiciels réseau fournis avec l'imprimante.

### *Remarque :*

*Les logiciels fournis varient selon le modèle de l'imprimante.*

# **EpsonNet Config pour Windows**

# **A propos de EpsonNet Config**

EpsonNet Config est un logiciel de configuration Windows destiné aux administrateurs qui leur permet de configurer l'interface réseau pour le protocole TCP/IP.

### *Remarque :*

*Veillez à utiliser le logiciel EpsonNet Config inclus sur le disque des logiciels fourni avec ce produit.*

# **Configuration requise**

Le tableau suivant détaille la configuration requise pour l'utilisation de EpsonNet Config :

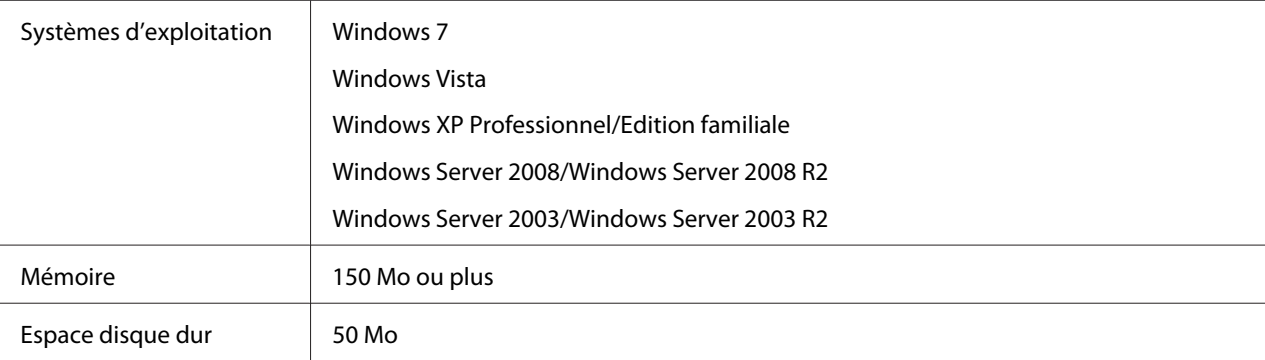

# <span id="page-39-0"></span>**Installation de EpsonNet Config**

Vous pouvez installer EpsonNet Config sur votre ordinateur à partir du disque des logiciels livré avec votre imprimante. Insérez le disque des logiciels dans le lecteur de CD/DVD, puis sélectionnez **EpsonNet Config** dans la fenêtre Software Select (Sélection de logiciel).

### *Remarque :*

- ❏ *Vous devez vous connecter au système d'exploitation avec un compte d'administrateur pour installer EpsonNet Config.*
- ❏ *Si vous ajoutez ou supprimez des protocoles ou des services sur votre système d'exploitation après avoir installé EpsonNet Config, il est possible que EpsonNet Config ne fonctionne pas correctement. Dans ce cas, désinstallez et réinstallez EpsonNet Config.*
- ❏ *Si la fenêtre d'alerte de sécurité Windows s'affiche une fois EpsonNet Config lancé, cliquez sur le bouton* **Allow access (Autoriser l'accès)** *ou* **Unblock (Débloquer)***, faute de quoi les périphériques ne seront pas affichés sur l'écran de EpsonNet Config.*

# **Accès au Guide d'utilisation d'EpsonNet Config**

Le Guide d'utilisation d'EpsonNet Config contient des informations détaillées relatives à EpsonNet Config. Pour accéder au Guide d'utilisation d'EpsonNet Config, procédez comme suit.

- 1. Cliquez sur **Start (Démarrer)**, pointez sur **All Programs (Tous les programmes)**, sélectionnez **EpsonNet** puis **EpsonNet Config V3**.
- 2. Cliquez sur **EpsonNet Config User's Guide (Guide d'utilisation de EpsonNet Config)**.

Le Guide d'utilisation de EpsonNet Config s'affiche. Vous pouvez obtenir des informations relatives à l'utilisation de EpsonNet Config en cliquant sur les liens situés sur la première page ou sur la page de la table des matières.

# **EpsonNet Config pour Macintosh**

# **A propos de EpsonNet Config**

EpsonNet Config pour Macintosh est un logiciel de configuration Macintosh destiné aux administrateurs qui leur permet de configurer l'interface réseau pour le protocole TCP/IP.

### <span id="page-40-0"></span>*Remarque :*

*Veillez à utiliser le logiciel EpsonNet Config inclus sur le disque des logiciels fourni avec ce produit.*

# **Configuration requise**

Le tableau suivant détaille la configuration requise pour l'utilisation de EpsonNet Config :

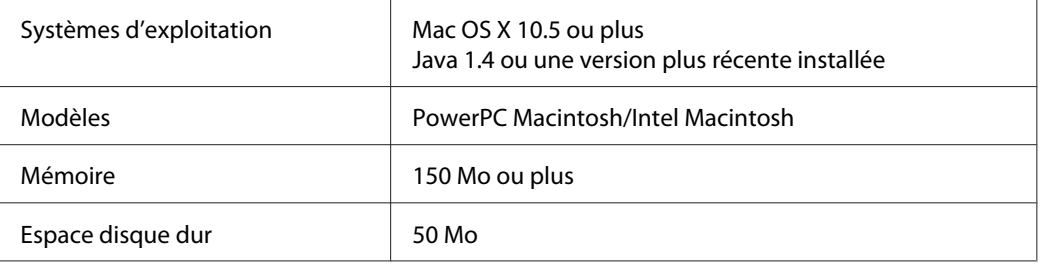

# **Installation de EpsonNet Config**

Vous pouvez installer EpsonNet Config sur votre ordinateur à partir du disque des logiciels livré avec votre imprimante. Insérez le disque des logiciels dans le lecteur de CD/DVD, puis sélectionnez **EpsonNet Config** dans la fenêtre Software Select (Sélection de logiciel).

# **Accès au Guide d'utilisation d'EpsonNet Config**

Le Guide d'utilisation d'EpsonNet Config contient des informations détaillées relatives à EpsonNet Config. Pour accéder au Guide d'utilisation d'EpsonNet Config, procédez comme suit.

- 1. Basculez sur le Finder.
- 2. Dans le dossier **Applications**, double-cliquez sur le dossier **EpsonNet**, puis double-cliquez sur le dossier **EpsonNet Config V3**. Pour finir, double-cliquez sur l'icône **EpsonNet Config**.

L'application EpsonNet Config démarre.

3. Dans le menu Aide, sélectionnez **EpsonNet Config Help (Aide de EpsonNet Config)**.

Le Guide d'utilisation de EpsonNet Config s'affiche. Vous pouvez obtenir des informations relatives à l'utilisation de EpsonNet Config en cliquant sur les liens situés sur la première page ou sur la page de la table des matières.

# <span id="page-41-0"></span>**EpsonNet Config avec navigateur Internet**

# **A propos de EpsonNet Config**

EpsonNet Config avec navigateur Internet est un utilitaire basé sur le Web qui permet de configurer l'imprimante utilisée sur un réseau.

Lancez EpsonNet Config en saisissant l'adresse IP de l'interface réseau dans la zone URL de votre navigateur. EpsonNet Config vous permet de configurer l'interface réseau pour les protocoles TCP/ IP, NetWare, MS Network, AppleTalk, IPP et SNMP.

### **Navigateurs Internet pris en charge**

- ❏ Microsoft Internet Explorer version 6.0 ou ultérieure
- ❏ Apple Safari 3 ou plus
- ❏ Mozilla Firefox version 3.6 ou ultérieure

# **Configuration de l'interface réseau à l'aide d'EpsonNet Config avec navigateur Web**

Après avoir attribué une adresse IP à l'interface réseau, à l'aide d'EpsonNet Setup, d'EpsonNet Config pour Windows ou Macintosh, ou de la commande arp/ping, vous pouvez configurer l'interface réseau à l'aide d'EpsonNet Config avec navigateur Web.

### *Remarque :*

- ❏ *Votre ordinateur doit obligatoirement être équipé d'un navigateur Internet.*
- ❏ *Le protocole TCP/IP de l'ordinateur et de l'interface réseau doit être correctement défini.*
- ❏ *N'utilisez pas en même temps EpsonNet Config pour Windows ou Macintosh avec EpsonNet Config avec navigateur Web.*
- ❏ *Il se peut que votre navigateur n'autorise pas l'utilisation de certains caractères. Pour plus d'informations, reportez-vous à la documentation de votre système d'exploitation ou de votre navigateur.*

La procédure suivante présente un exemple de configuration de l'interface pour un réseau TCP/IP IPv4.

1. Mettez l'imprimante sous tension.

- 2. Lancez EpsonNet Config en procédant de l'une des manières suivantes :
	- ❏ Lancez EpsonNet Config pour Windows ou pour Macintosh. Sélectionnez l'imprimante à configurer dans la liste, puis cliquez sur **Launch Browser (Lancer navigateur)**.
	- ❏ Ouvrez votre navigateur et saisissez directement l'adresse IP de l'interface réseau. N'exécutez pas EpsonNet Config pour Windows ou pour Macintosh.

**https**://adresse IP de l'interface réseau/

### Exemple : **https://192.168.100.201/**

### *Remarque :*

- ❏ *Vérifiez l'adresse IP de l'interface réseau à l'aide de EpsonNet Config. Pour plus de détails, reportez-vous à la section [« A propos de EpsonNet Config » à la page 39](#page-38-0) (utilisateurs de Windows) ou [« A propos de EpsonNet Config » à la page 40](#page-39-0) (utilisateurs de Macintosh).*
- ❏ *Si un message de sécurité de Windows est affiché, cliquez sur* **Continue (Continuer)** *pour démarrer EpsonNet Config avec navigateur Web.*
- 3. Cliquez sur **TCP/IP** sous Network (Réseau) dans le menu Configuration, puis sur **IPv4 Address (Adresse IPv4)** pour afficher la fenêtre de paramètres TCP/IP IPv4.

### *Remarque :*

*Si vous souhaitez configurer un protocole autre que TCP/IP, définissez les paramètres souhaités de l'écran Configuration — Réseau.*

4. Sélectionnez une méthode d'obtention des adresses IP. Lorsque vous sélectionnez **Auto**, le protocole DHCP devient disponible et attribue une adresse IP automatiquement. Si vous souhaitez définir l'adresse IP vous-même, sélectionnez l'option **Manual (Manuel)**.

#### *Remarque :*

- ❏ *L'administrateur réseau doit vérifier toute modification des paramètres de l'adresse IP.*
- ❏ *Lorsque l'option* **Auto** *est sélectionnée, le protocole DHCP devient disponible. Avant d'utiliser le serveur DHCP, assurez-vous qu'il est installé sur votre ordinateur et qu'il est correctement configuré. Pour plus d'informations, reportez-vous à l'aide en ligne de votre système d'exploitation.*
- ❏ *Si l'option* **Set Using Automatic Private IP Addressing (APIPA) (Définir à l'aide de l'adressage IP automatique privé [APIPA])** *est activée, une adresse IP privée est automatiquement attribuée à l'interface réseau même si aucun serveur DHCP n'est relié à votre système ou à votre réseau.*
- ❏ *Si la fonction DNS n'est pas prise en charge, nous vous recommandons de sélectionner* **Manual (Manuel)** *et de saisir une adresse IP. De fait, si vous sélectionnez* **Auto***, l'adresse IP de l'interface réseau change à chaque fois que vous mettez l'imprimante sous tension. Vous devez donc modifier la configuration du port de l'imprimante en conséquence.*
- 5. Pour attribuer une adresse IP manuellement, entrez l'adresse IP, le masque de sous-réseau et la passerelle par défaut. Veillez à utiliser une adresse qui n'entre pas en conflit avec les autres périphériques du réseau.

### *Remarque :*

*Si un serveur ou un routeur fonctionne en tant que passerelle, saisissez son adresse IP en guise d'adresse de passerelle. Si aucune passerelle n'est utilisée, conservez les valeurs par défaut.*

- 6. Si vous souhaitez obtenir automatiquement une adresse privée comprise entre 169.254.1.1 et 169.254.254.254 lorsque le serveur DHCP ne peut pas vous attribuer d'adresse IP, laissez l'option **Set Using Automatic Private IP Addressing (APIPA) (Définir à l'aide de l'adressage IP automatique privé [APIPA])** configurée sur **Enable (Oui)**. Sinon, sélectionnez **Disable (Non)**.
- 7. Lorsque vous configurez une adresse IP à l'aide de la commande ping, définissez **Set Using PING (Définir par PING)** sur **Enable (Oui)**. Sélectionnez **Disable (Non)** si vous définissez l'adresse IP à l'aide de EpsonNet Config, cela évite toute modification inattendue de l'adresse.
- 8. Définissez **Acquire DNS Server Address Automatically (Obtenir l'adresse du serveur DNS automatiquement)** sur **Enable (Oui)** pour obtenir l'adresse du serveur DNS à partir du serveur DHCP.

Si vous souhaitez saisir manuellement l'adresse du serveur DNS, sélectionnez **Disable (Non)**, puis saisissez l'adresse IP du serveur DNS.

9. Définissez **Acquire Host Name and Domain Name Automatically (Obtenir le nom d'hôte et le nom de domaine automatiquement)** sur **Enable (Oui)** si vous souhaitez obtenir le nom d'hôte et le nom de domaine à l'aide du serveur DHCP.

Si vous souhaitez les spécifier manuellement, saisissez le nom d'hôte et le nom de domaine dans les zones de texte.

10. Définissez **Register Network Interface Address to DNS Server (Enregistrer l'adresse de l'interface réseau dans le serveur DNS)** sur **Enable (Oui)** si vous souhaitez enregistrer le nom d'hôte et le nom de domaine sur le serveur DNS à partir du serveur DHCP prenant en charge la fonction DNS dynamique.

<span id="page-44-0"></span>Définissez **Register Network Interface Address Directly to DNS Server (Enregistrer l'adresse de l'interface réseau directement dans le serveur DNS)** sur **Enable (Oui)** si vous souhaitez enregistrer le nom d'hôte et le nom de domaine directement sur le serveur DNS.

11. Mac OS X uniquement :

Sélectionnez **Enable (Oui)** ou **Disable (Non)** pour **Use Bonjour (Utiliser Bonjour)**. Si vous sélectionnez **Enable (Oui)**, saisissez le nom Bonjour et le nom de l'imprimante Bonjour.

12. Ne fermez votre navigateur Internet et n'envoyez un travail à votre imprimante qu'une fois ce message affiché à l'écran. Conformez-vous aux instructions affichées pour réinitialiser l'imprimante.

#### *Remarque :*

- ❏ *La nouvelle adresse IP n'est disponible qu'après réinitialisation de l'imprimante. Vous devez donc saisir la nouvelle adresse IP pour redémarrer EpsonNet Config.*
- ❏ *Les changements sur la page ne prennent effet qu'après avoir cliqué sur le bouton* **Transmit (Transmettre)***.*

### **Ecran d'ouverture**

N'importe quel utilisateur peut accéder à l'écran d'ouverture e, saisissant l'adresse IP de l'interface dans la barre d'adresse d'un navigateur Web.

#### *Remarque :*

- ❏ *L'élément n'apparaît que si l'imprimante prend en charge la fonction. Il est possible que le nom de l'élément varie en fonction du modèle.*
- ❏ *Pour plus de détails au sujet de chaque élément, reportez-vous à l'aide de EpsonNet Config avec navigateur Internet.*

# **Remote Manager**

### **A propos de Remote Manager**

Remote Manager est un utilitaire accessible par le Web pour configurer une imprimante destinée à un réseau.

<span id="page-45-0"></span>En saisissant l'adresse IP de l'interface réseau dans la barre d'adresse de votre navigateur, vous lancerez Remote Manager afin de configurer l'interface réseau pour les protocoles TCP/IP, NetWare, MS Network, AppleTalk, IPP et SNMP.

### **Navigateurs Internet pris en charge**

- ❏ Microsoft Internet Explorer version 7.0 ou ultérieure
- ❏ Apple Safari 3.0 ou ultérieure (pour Windows)
- ❏ Apple Safari 4.0.2 ou ultérieure (pour Mac OS X)
- ❏ Mozilla Firefox version 11.0 ou ultérieure

### **Configuration de l'interface réseau à l'aide de Remote Manager**

Après avoir attribué une adresse IP à l'interface réseau, à l'aide d'EpsonNet Setup, d'EpsonNet Config pour Windows ou Macintosh, ou de la commande arp/ping, vous pouvez configurer l'interface réseau à l'aide de Remote Manager.

Les méthodes de démarrage et d'utilisation de Remote Manager sont les mêmes que pour EpsonNet Config avec navigateur Web. Pour plus d'informations, reportez-vous à la section [« Configuration de l'interface réseau à l'aide d'EpsonNet Config avec navigateur Web » à la](#page-41-0) [page 42](#page-41-0).

# **EpsonNet Print**

### **A propos de EpsonNet Print**

EpsonNet Print est un utilitaire qui permet aux imprimantes du réseau TCP/IP de procéder à une impression poste-à-poste.

EpsonNet Print vous permet de localiser une imprimante située sur le même segment ou au-delà d'un routeur. Vous avez le choix entre l'impression LPR standard, l'impression LPR avancée et l'impression rapide.

*Remarque : EpsonNet Print ne prend pas en charge l'environnement IPv6.*

# <span id="page-46-0"></span>**Configuration requise**

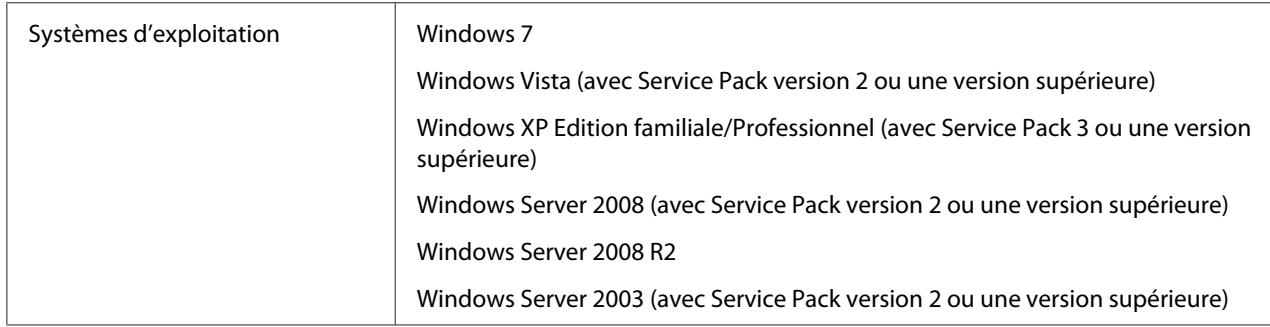

Le tableau suivant détaille la configuration requise pour l'utilisation de EpsonNet Print.

# **Installation de EpsonNet Print**

Vous pouvez installer EpsonNet Print sur votre ordinateur à partir du disque des logiciels livré avec votre imprimante. Insérez le disque des logiciels dans le lecteur de CD/DVD, puis sélectionnez **EpsonNet Print** dans la fenêtre Software Select (Sélection de logiciel).

# **Pour les utilisateurs de Windows 7/Vista/XP/Server 2008/Server 2003**

Procédez comme suit pour ajouter un port à l'aide de l'Add Printer Wizard (Assistant Ajout d'imprimante).

- ❏ Si vous souhaitez ajouter un port à une imprimante dont l'adresse IP est affectée automatiquement par le routeur ou le serveur DHCP, reportez-vous à la section [« Ajout d'un](#page-47-0) [port à une imprimante disposant d'une adresse IP dynamique » à la page 48.](#page-47-0)
- ❏ Si vous souhaitez ajouter un port à l'imprimante dont l'adresse IP est affectée manuellement, reportez-vous à la section [« Ajout d'un port à une imprimante disposant d'une adresse IP](#page-50-0) [statique » à la page 51](#page-50-0).

### *Remarque :*

- ❏ *Assurez-vous que l'ordinateur est connecté au réseau et que le protocole TCP/IP est correctement défini.*
- ❏ *Une adresse IP valable doit être affectée à l'imprimante.*

### <span id="page-47-0"></span>**Ajout d'un port à une imprimante disposant d'une adresse IP dynamique**

1. **Sous Windows 7/Vista/Server 2008 :** cliquez sur **Start (Démarrer)**, sur **Control Panel (Panneau de configuration)**, puis sur **View devices and printers (Afficher les périphériques et imprimantes)** (Windows 7) ou sur **Printers (Imprimantes)** (Windows Vista/Server 2008). Cliquez sur **Add a printer (Ajouter une imprimante)** pour démarrer l'Add Printer Wizard (Assistant Ajout d'imprimante).

**Sous Windows XP :** cliquez sur **Start (Démarrer)**, puis sur **Printers and Faxes (Imprimantes et télécopieurs)**. Sous Printer Tasks (Tâches d'impression), cliquez sur **Add a printer (Ajouter une imprimante)** pour démarrer l'Add Printer Wizard (Assistant Ajout d'imprimante). Cliquez sur **Next (Suivant)**.

**Sous Windows Server 2003 :** cliquez sur **Start (Démarrer)**, puis sur **Printers and Faxes (Imprimantes et télécopieurs)**. Double-cliquez sur **Add Printer (Ajouter une imprimante)** dans le dossier Printers (Imprimantes) pour démarrer l'Add Printer Wizard (Assistant Ajout d'imprimante). Cliquez sur **Next (Suivant)**.

2. **Pour Windows 7/Vista/Server 2008 :** Cliquez sur **Add a local printer (Ajout d'une imprimante locale)**. Sélectionnez la case d'option **Create a new port (Créer un nouveau port)**, puis sélectionnez **EpsonNet Print Port (Port EpsonNet Print)** dans la liste. Cliquez sur **Next (Suivant)**.

### *Remarque :*

*Si l'écran Windows Security Alert (Alerte de sécurité Windows) apparaît, cliquez sur le bouton* **Allow access (Autoriser l'accès)** *ou* **Unblock (Débloquer)***, puis cliquez sur le bouton* **Search Again (Rechercher de nouveau)** *pour rechercher les imprimantes.*

**Pour Windows XP/Server 2003 :** Cliquez sur **Local printer attached to this computer (Imprimante locale connectée à cet ordinateur)**, décochez la case **Automatically detect and install my Plug and Play printer (Détection automatique et installation de l'imprimante Plug-and-Play)**, puis cliquez sur **Next (Suivant)**. Sélectionnez la case d'option **Create a new port (Créer un nouveau port)**, puis sélectionnez **EpsonNet Print Port (Port EpsonNet Print)** dans la liste. Cliquez sur **Next (Suivant)**.

### *Remarque :*

*Si l'écran Windows Security Alert (Alerte de sécurité Windows) apparaît, cliquez sur le bouton* **Unblock (Débloquer)***, puis sur le bouton* **Search Again (Rechercher de nouveau)** *pour rechercher les imprimantes.*

3. Sélectionnez l'imprimante cible, puis cliquez sur **Next (Suivant)**.

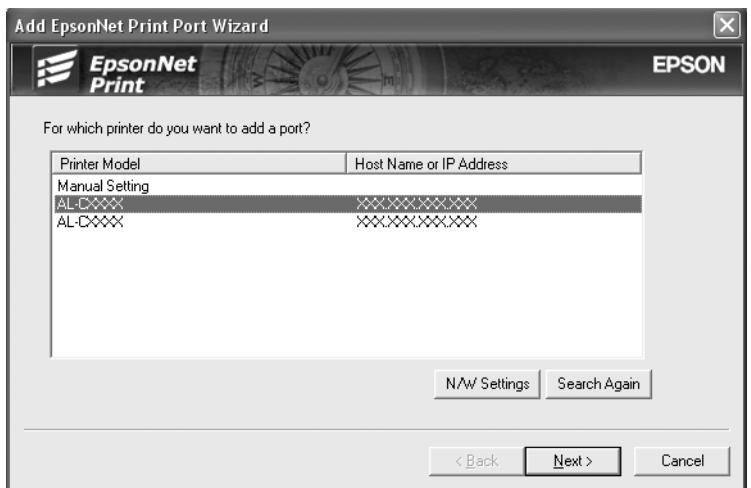

### *Remarque :*

- ❏ *Si l'imprimante cible ne figure pas dans la liste, cliquez sur le bouton* **Search Again (Rechercher de nouveau)** *pour localiser les imprimantes à l'aide de nouveaux paramètres.*
- ❏ *Vous pouvez trier le contenu de chaque colonne par ordre croissant ou décroissant en cliquant sur l'en-tête de la colonne. Cependant,* **Manual Setting (Paramètre manuel)** *apparaît toujours en haut de la liste quel que soit le tri sélectionné.*
- ❏ *Si vous souhaitez localiser des imprimantes situées sur d'autres segments, cliquez sur le bouton* **N/W Settings (Paramètres N/W)***. Activez la case à cocher* **Specific Network Segments (Spécifier le segment du réseau)***, puis indiquez l'adresse réseau et le masque de sous-réseau du segment réseau recherché. Cliquez ensuite sur le bouton* **Add (Ajouter)***. Vous pouvez également définir le délai qui doit s'écouler avant qu'une erreur ne soit déclarée.*

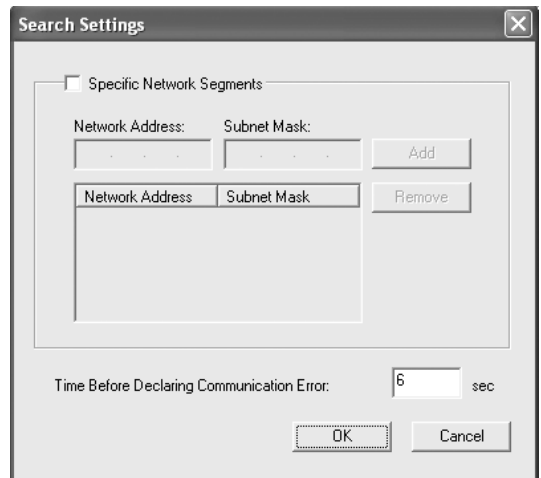

4. Vérifiez les informations relatives au port de l'imprimante que vous souhaitez configurer, puis cliquez sur **Finish (Terminer)**.

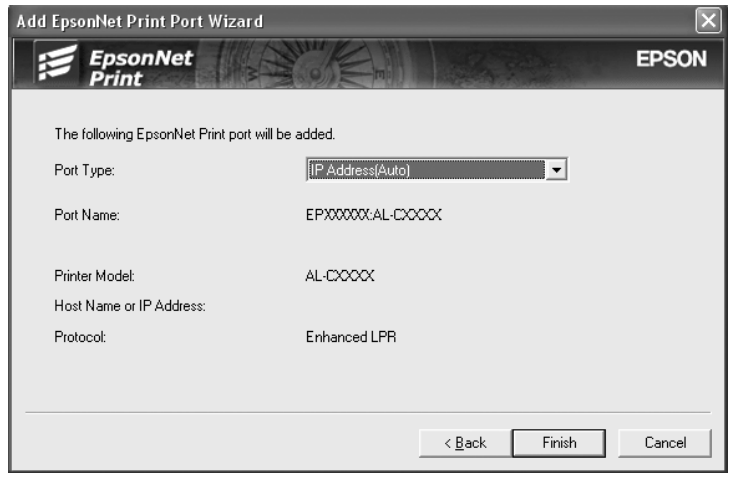

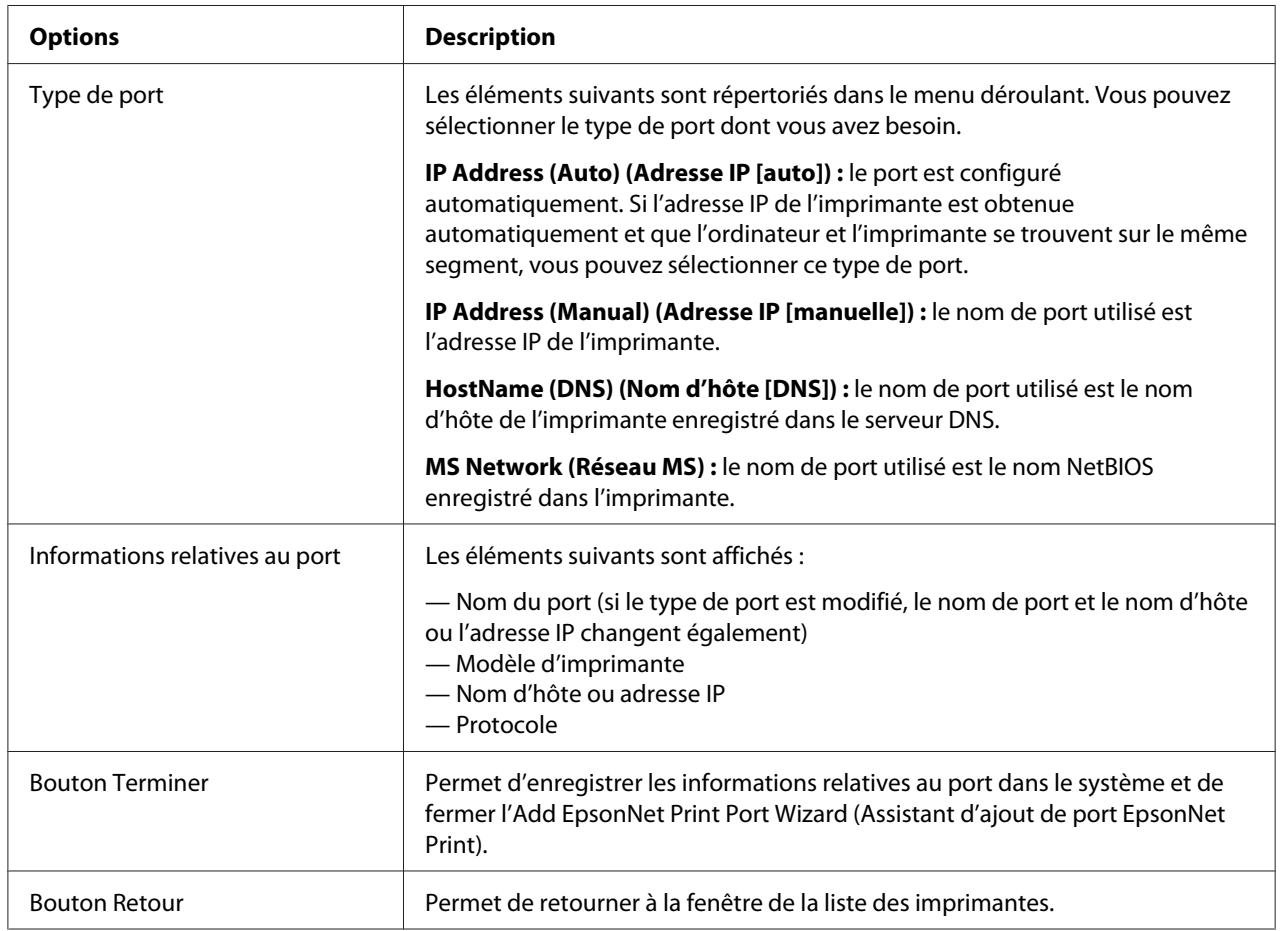

<span id="page-50-0"></span>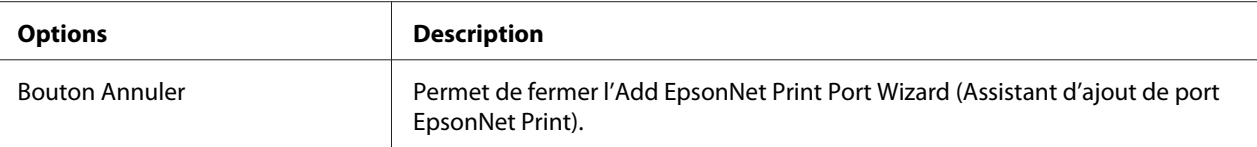

Le nouveau port d'impression est créé dans votre ordinateur. Pour installer le pilote d'impression, reportez-vous à la section [« Installation du pilote d'impression » à la page 53.](#page-52-0)

### **Ajout d'un port à une imprimante disposant d'une adresse IP statique**

1. **Sous Windows 7/Vista/Server 2008 :** cliquez sur **Start (Démarrer)**, sur **Control Panel (Panneau de configuration)**, puis sur **View devices and printers (Afficher les périphériques et imprimantes)** (Windows 7) ou sur **Printers (Imprimantes)** (Windows Vista/Server 2008). Cliquez sur **Add a printer (Ajouter une imprimante)** pour démarrer l'Assistant Add Printer (Ajouter une imprimante).

**Sous Windows XP :** cliquez sur **Start (Démarrer)**, puis sur **Printers and Faxes (Imprimantes et télécopieurs)**. Sous Printer Tasks (Tâches d'impression), cliquez sur **Add a printer (Ajouter une imprimante)** pour démarrer l'Add Printer Wizard (Assistant Ajout d'imprimante). Cliquez sur **Next (Suivant)**.

**Sous Windows Server 2003 :** cliquez sur **Start (Démarrer)**, puis sur **Printers and Faxes (Imprimantes et télécopieurs)**. Double-cliquez sur **Add Printer (Ajouter une imprimante)** dans le dossier Printers (Imprimantes) pour démarrer l'Add Printer Wizard (Assistant Ajout d'imprimante). Cliquez sur **Next (Suivant)**.

2. **Pour Windows 7/Vista/Server 2008 :** Cliquez sur **Add a local printer (Ajout d'une imprimante locale)**. Sélectionnez la case d'option **Create a new port (Créer un nouveau port)**, puis sélectionnez **EpsonNet Print Port (Port EpsonNet Print)** dans la liste. Cliquez sur **Next (Suivant)**.

### *Remarque :*

*Si l'écran Windows Security Alert (Alerte de sécurité Windows) apparaît, cliquez sur le bouton* **Allow access (Autoriser l'accès)** *ou* **Unblock (Débloquer)***, puis cliquez sur le bouton* **Search Again (Rechercher de nouveau)** *pour rechercher les imprimantes.*

**Pour Windows XP/Server 2003 :** Cliquez sur **Local printer attached to this computer (Imprimante locale connectée à cet ordinateur)**, décochez la case **Automatically detect and install my Plug and Play printer (Détection automatique et installation de l'imprimante Plug-and-Play)**, puis cliquez sur **Next (Suivant)**. Sélectionnez la case d'option **Create a new port (Créer un nouveau port)**, puis sélectionnez **EpsonNet Print Port (Port EpsonNet Print)** dans la liste. Cliquez sur **Next (Suivant)**.

#### *Remarque :*

*Si l'écran Windows Security Alert (Alerte de sécurité Windows) apparaît, cliquez sur le bouton* **Unblock (Débloquer)***, puis sur le bouton* **Search Again (Rechercher de nouveau)** *pour rechercher les imprimantes.*

3. Sélectionnez **Manual Setting (Configuration manuelle)** dans la liste, puis cliquez sur **Next (Suivant)**.

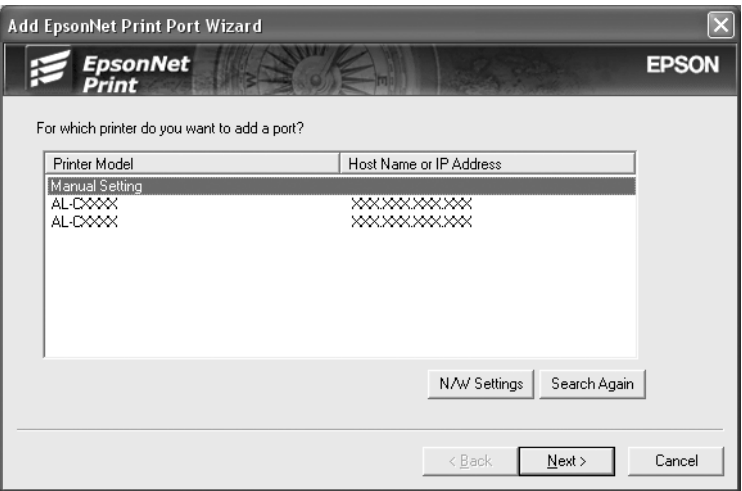

4. Saisissez le nom de l'imprimante, le nom de port est automatiquement saisi dans la zone de texte Port Name (Nom du port). Cliquez ensuite sur **Next (Suivant)**.

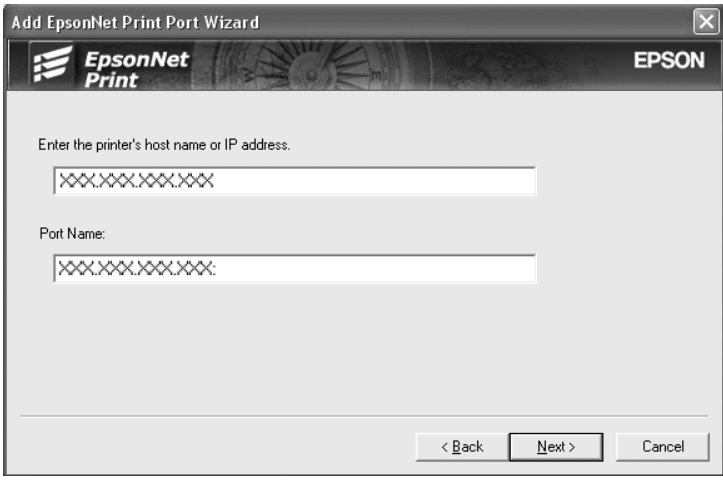

<span id="page-52-0"></span>5. Vérifiez les informations relatives au port de l'imprimante que vous souhaitez configurer, puis cliquez sur **Finish (Terminer)**.

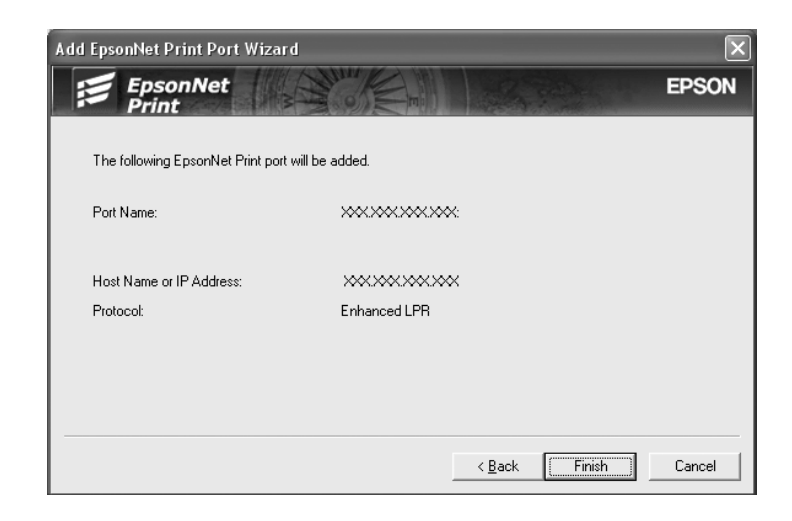

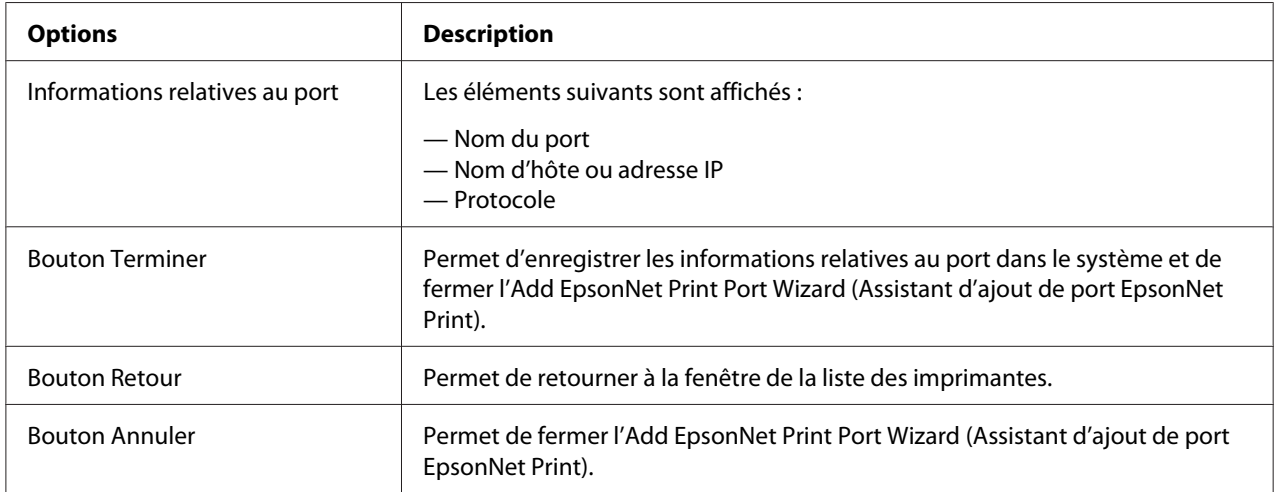

Le nouveau port d'impression est créé dans votre ordinateur. Pour installer le pilote d'impression, reportez-vous à la section « Installation du pilote d'impression » à la page 53.

### **Installation du pilote d'impression**

Installez le pilote d'impression fourni avec votre imprimante.

### *Remarque :*

*Certains boutons dans ces étapes peuvent être légèrement différent on fonction du système utilisé.*

1. Insérez le disque des logiciels fourni avec l'imprimante.

- <span id="page-53-0"></span>2. Si l'écran Epson Install Navi s'affiche, fermez la fenêtre.
- 3. Sur l'écran Add Printer (Ajout d'imprimante), cliquez sur le bouton **Have Disk (Disquette fournie)**. La boîte de dialogue Install From Disk (Installer à partir du disque) apparaît.
- 4. Cliquez sur **Browse (Parcourir)**.
- 5. Sélectionnez le lecteur CD/DVD pour les Drives (Disques) et double-cliquez sur le dossier correspondant à votre système d'exploitation. Cliquez sur **OK**.
- 6. Dans la boîte de dialogue Install From Disk (Installer à partir du disque), cliquez sur **OK**.
- 7. Sélectionnez le nom du modèle de l'imprimante, puis cliquez sur **Next (Suivant)**.

#### *Remarque :*

*Si l'Add Printer Wizard (Assistant Ajout d'imprimante) vous invite à choisir entre les options* **Keep existing driver (Conserver le pilote existant)** *ou* **Replace existing driver (Remplacer le pilote existant)***, sélectionnez la case d'option* **Replace existing driver (Remplacer le pilote existant)***. Cliquez sur* **Next (Suivant)***.*

8. Cliquez sur **Finish (Terminer)** et suivez les instructions affichées à l'écran pour achever l'installation.

Vous pouvez maintenant procéder à une impression poste-à-poste à l'aide de l'imprimante. Si vous souhaitez configurer le port de l'imprimante, reportez-vous à la section « Configuration du port de l'imprimante » à la page 54.

### **Configuration du port de l'imprimante**

Procédez comme suit pour configurer le port de l'imprimante. La vitesse d'impression varie en fonction de votre sélection.

1. **Sous Windows 7/Vista/Server 2008 :**

Cliquez sur **Start (Démarrer)**, **Control Panel (Panneau de configuration)**, puis sur **View devices and printers (Afficher les périphériques et imprimantes)** (Windows 7) ou **Printers (Imprimantes)** (Windows Vista/Server 2008).

**Sous Windows XP/Server 2003 :** Cliquez sur **Start (Démarrer)**, puis sur **Printers and Faxes (Imprimantes et télécopieurs)**.

- 2. Cliquez avec le bouton droit de la souris sur l'imprimante cible, puis sélectionnez **Properties (Propriétés)**.
- 3. Cliquez sur l'onglet **Ports**, puis sur le bouton **Configure Port (Configurer le port)**.
- 4. Définissez le paramétrage approprié pour le port souhaité.

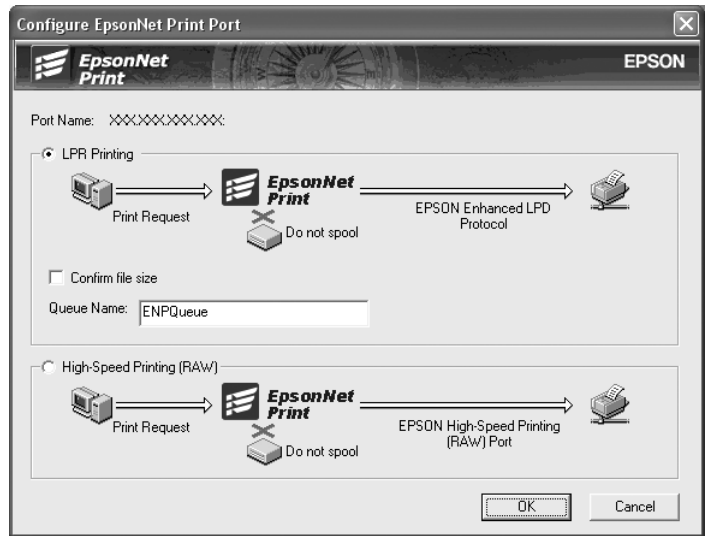

### **Impression LPR avancée :**

Sélectionnez la case d'option **LPR Printing (Impression LPR)**, puis indiquez le nom de la file d'attente (32 caractères maximum). L'impression LPR avancée transmet le travail d'impression à l'imprimante réseau cible sans spoulage des données à imprimer. L'impression LPR avancée est plus rapide que l'impression LPR standard.

### **Impression LPR standard :**

Cochez la case **Confirm file size (Vérifiez la taille du fichier)**, puis indiquez le nom de la file d'attente (32 caractères maximum). L'ordinateur spoule les données à imprimer avant de les transmettre à l'imprimante réseau cible.

### *Remarque :*

*Si la taille des données à imprimer est égale ou supérieure à 20 Mo, nous vous recommandons d'utiliser l'impression LPR avancée.*

### **Impression rapide :**

Sélectionnez la case d'option **High-Speed Printing (RAW) (Impression rapide [données brutes])**. Le port d'impression rapide Epson transmet le travail d'impression à l'imprimante réseau cible sans spoulage des données à imprimer. L'impression rapide est plus rapide que les deux autres méthodes d'impression.

### 5. Cliquez sur **OK**.

Si vous sélectionnez la case d'option **High-Speed Printing (RAW) (Impression rapide [données brutes])** alors que l'imprimante ne prend pas en charge l'impression rapide ou si vous ne parvenez pas à vous connecter à l'imprimante, un message d'erreur s'affiche. Suivez les instructions du message pour résoudre le problème.

# <span id="page-56-0"></span>Chapitre 4

# **Dépannage**

# **Problèmes d'ordre général**

# **Impossible de configurer l'interface réseau ou d'imprimer à partir du réseau.**

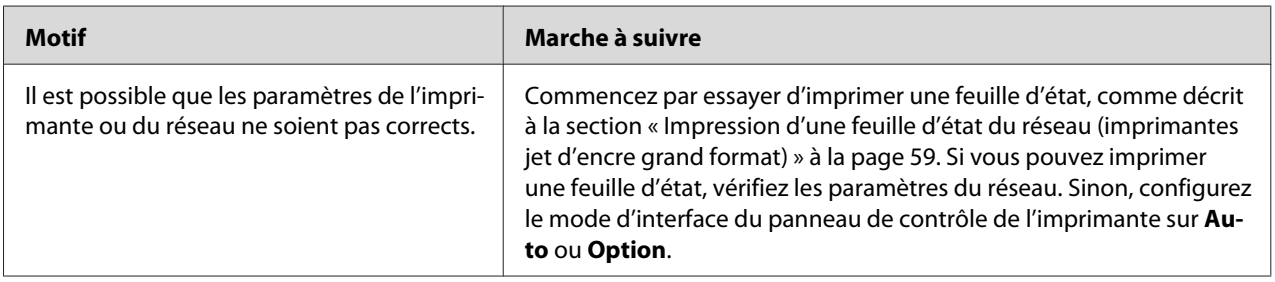

# **Impossible d'imprimer bien qu'une adresse IP ait été attribuée à l'ordinateur et à l'imprimante.**

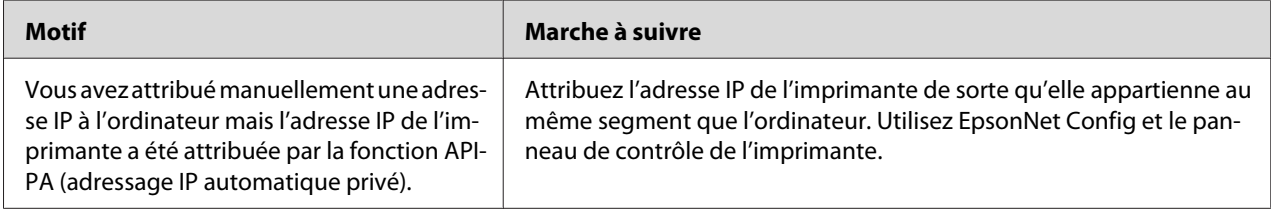

# **Impossible de lancer EpsonNet Config.**

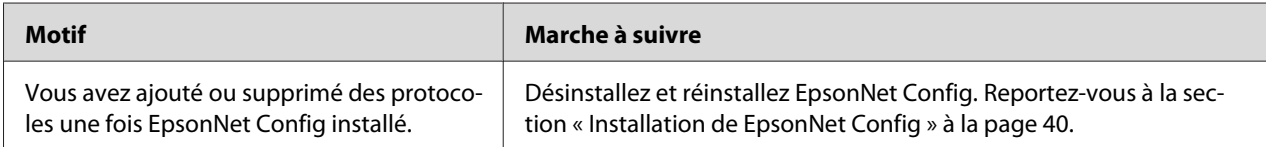

# <span id="page-57-0"></span>**Le message « EpsonNet Config n'est pas disponible ; aucun réseau n'est installé » apparaît lorsque vous démarrez EpsonNet Config.**

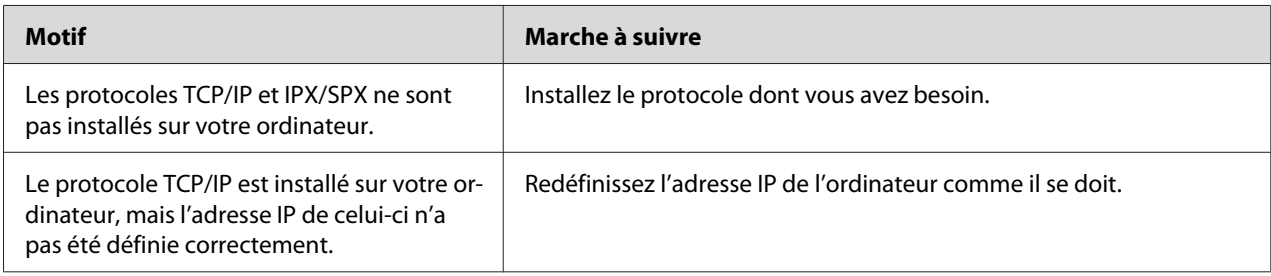

# **Le message « Impossible de terminer de communiquer les données de configuration » apparaît lors de la transmission des paramètres à l'interface réseau.**

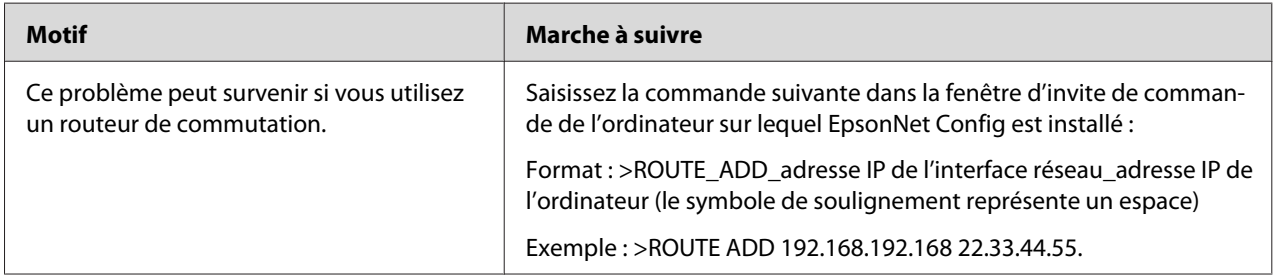

# **Impossible de lancer EpsonNet Config avec navigateur Internet.**

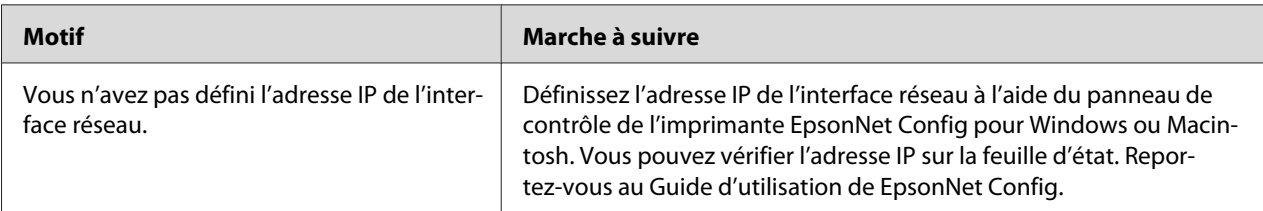

# <span id="page-58-0"></span>**Le modèle de l'imprimante et l'adresse IP ne s'affichent pas dans la boîte de dialogue EpsonNet Config.**

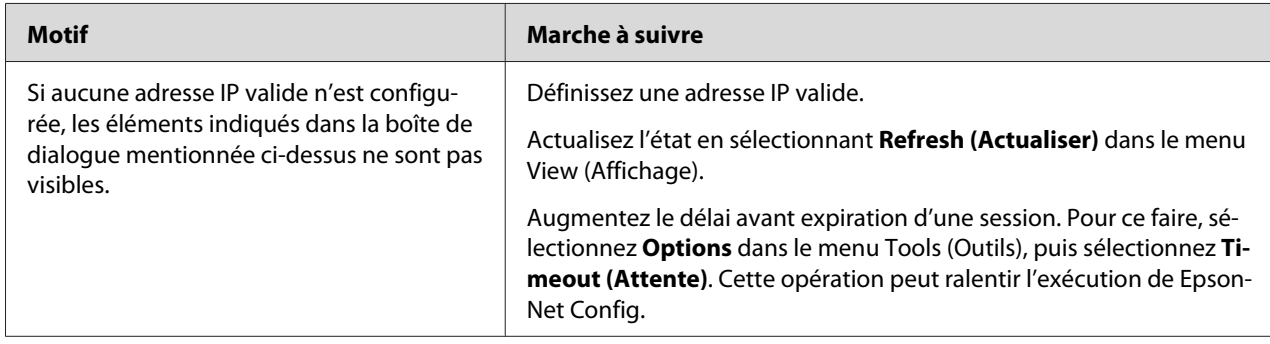

# **Impression d'une feuille d'état du réseau (imprimantes jet d'encre grand format)**

Avant de commencer la configuration de l'interface réseau, veillez à imprimer une feuille d'état du réseau sur laquelle figurent des informations importantes, telles que la configuration actuelle et l'adresse MAC de l'interface réseau.

Pour imprimer une feuille d'état du réseau, suivez la procédure décrite ci-après.

### *Remarque :*

*Vous ne pouvez pas imprimer une feuille d'état comme indiqué ci-après si votre imprimante ne dispose pas d'un écran LCD. Reportez-vous au Guide d'utilisation pour connaître la procédure d'impression de la feuille d'état.*

- 1. Appuyez une fois sur le bouton **Droite** du panneau de contrôle de l'imprimante pour activer le mode Menu.
- 2. Appuyez sur le bouton **Haut** ou **Bas** jusqu'à ce que IMPRESSION D'ESSAI apparaisse. Appuyez ensuite sur le bouton **Entrée**.
- 3. Appuyez sur le bouton **Bas** jusqu'à ce que FEUILLE ÉTAT RÉSEAU apparaisse sur l'écran LCD. Appuyez ensuite sur le bouton **Entrée**.
- 4. Appuyez ensuite sur le bouton **Entrée** pour imprimer une feuille d'état du réseau.

### *Remarque :*

❏ *Vous ne pouvez pas imprimer une feuille d'état du réseau dans les cas suivants : l'imprimante a commencé à imprimer, elle est hors tension ou elle n'est pas prête à imprimer.*

❏ *Pour plus d'informations sur le panneau de contrôle de l'imprimante, reportez-vous au Guide d'utilisation.*

# <span id="page-60-0"></span>Chapitre 5

# **Conseils destinés aux administrateurs**

# **Attribution d'une adresse IP dans le panneau de contrôle de l'imprimante (imprimantes jet d'encre grand format)**

Une fois l'imprimante connectée au réseau, vous devez définir l'adresse IP de l'interface réseau.

Pour définir l'adresse IP, le masque de sous-réseau et la passerelle par défaut à partir du panneau de contrôle, suivez les instructions ci-dessous.

- 1. Mettez l'imprimante sous tension.
- 2. Appuyez une fois sur le bouton **Droite** du panneau de contrôle de l'imprimante pour afficher MENU.
- 3. Appuyez sur le bouton **Bas** jusqu'à ce que CONFIGURATION RÉSEAU apparaisse. Appuyez ensuite sur le bouton **Droite**.
- 4. Sélectionnez CONFIGURATION RÉSEAU, puis appuyez sur le bouton **Droite**.
- 5. Sélectionnez ACTIVER, puis appuyez sur le bouton **Entrée** pour activer le menu des paramètres réseau.
- 6. Appuyez sur le bouton **Gauche** pour afficher le menu CONFIGURATION RÉSEAU.
- 7. Appuyez sur le bouton **Bas** pour sélectionner PARAMÈTRE ADRESSE IP, puis appuyez sur le bouton **Droite**. Vous pouvez utiliser les méthodes suivantes pour obtenir une adresse IP.
	- ❏ Sélectionnez Auto si vous obtenez l'adresse IP à partir du serveur DHCP. Vous pouvez obtenir automatiquement l'adresse IP à partir du serveur DHCP chaque fois que l'imprimante est réinitialisée ou mise sous tension.
	- ❏ Sélectionnez Panneau lorsque vous définissez l'adresse IP, le masque de sous-réseau et la passerelle par défaut à l'aide du panneau de contrôle de l'imprimante.

### <span id="page-61-0"></span>*Remarque :*

- ❏ *Pour pouvoir utiliser la fonction* **Auto***, vous devez configurer correctement un serveur DHCP sur le réseau. Pour plus d'informations, reportez-vous à l'aide en ligne de votre système d'exploitation.*
- ❏ *Sélectionnez* **PING** *pour définir l'adresse IP à l'aide des commandes arp/ping.*
- 8. Sélectionnez PANNEAU, puis appuyez sur le bouton **Entrée**. Appuyez sur le bouton **Gauche** pour revenir au menu CONFIGURATION RÉSEAU.
- 9. Appuyez sur le bouton **Bas** pour sélectionner IP, SM ou GW, puis appuyez sur le bouton **Droite**.
- 10. Appuyez sur le bouton **Haut** ou **Bas** sur l'écran ADRESSE IP jusqu'à ce que la valeur désirée apparaisse. Appuyez ensuite sur le bouton **Droite**.
- 11. Appuyez sur le bouton **Haut** ou **Bas** sur l'écran MASQUE DE SS-RÉSEAU jusqu'à ce que la valeur désirée apparaisse. Appuyez ensuite sur le bouton **Entrée**.
- 12. Appuyez sur le bouton **Haut** ou **Bas** sur l'écran PASSERELLE PAR DÉF. jusqu'à ce que la valeur désirée apparaisse. Appuyez ensuite sur le bouton **Entrée** pour valider vos choix.
- 13. Appuyez deux fois sur le bouton **Gauche** pour quitter les menus du panneau de contrôle.
- 14. Mettez l'imprimante hors tension, puis à nouveau sous tension. Attendez que l'initialisation se termine.

Imprimez une feuille d'état de réseau pour confirmer la nouvelle adresse IP.

### *Remarque :*

- ❏ *Vous devez définir l'adresse IP avant d'utiliser EpsonNet Config avec navigateur Internet.*
- ❏ *Pour plus d'informations sur les paramètres du panneau de contrôle de l'imprimante, reportez-vous au Guide d'utilisation.*

### **Menu de configuration du réseau**

Les éléments de ce menu permettent de définir les paramètres du réseau à partir du panneau de contrôle de l'imprimante.

### *Remarque :*

*Les paramètres disponibles varient selon le modèle de l'imprimante.*

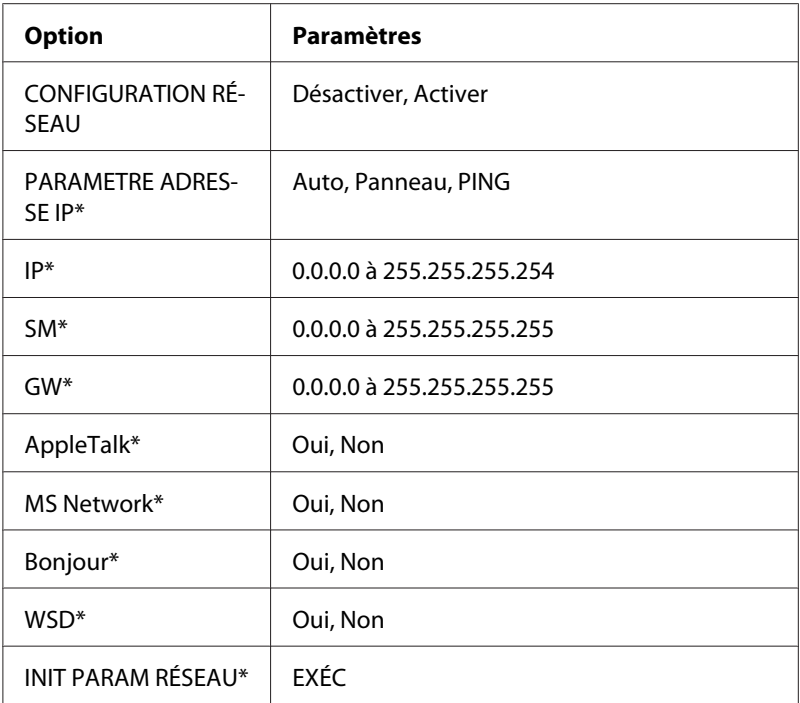

\* Uniquement disponible lorsque l'option Activer est sélectionnée pour le paramètre CONFIGURATION RÉSEAU.

# <span id="page-63-0"></span>Annexe A **Termes du contrat de licence logiciel**

# **Licences de logiciels libres**

# **Bonjour**

This product contains the Apache Software.

Copyright © 2009 SEIKO EPSON CORPORATION

Licensed under the Apache License, Version 2.0 (the "License"); you may not use this file except in compliance with the License.

You may obtain a copy of the License at http://www.apache.org/licenses/LICENSE-2.0

Unless required by applicable law or agreed to in writing, software distributed under the License is distributed on an "AS IS" BASIS, WITHOUT WARRANTIES OR CONDITIONS OF ANY KIND, either express or implied. See the License for the specific language governing permissions and limitations under the License.

This product contains the Linux Name Service Switch code.

The Linux Name Service Switch code, contributed by National ICT Australia Ltd (NICTA) is licensed under the NICTA Public Source License version 1.0

### **NICTA Public Software Licence**

Version 1.0

Copyright 2004 National ICT Australia Ltd

All rights reserved.

EXCEPT AS EXPRESSLY STATED IN THIS LICENCE AND TO THE FULL EXTENT PERMITTED BY APPLICABLE LAW, THE SOFTWARE IS PROVIDED "AS IS" AND NICTA MAKES NO REPRESENTATIONS, WARRANTIES OR CONDITIONS OF ANY KIND, EXPRESS OR IMPLIED, INCLUDING, WITHOUT LIMITATION, ANY REPRESENTATIONS, WARRANTIES OR CONDITIONS REGARDING THE CONTENTS OR ACCURACY OF THE SOFTWARE, OR OF TITLE, MERCHANTABILITY, FITNESS FOR A PARTICULAR PURPOSE, NONINFRINGEMENT, THE ABSENCE OF LATENT OR OTHER DEFECTS, OR THE PRESENCE OR ABSENCE OF ERRORS, WHETHER OR NOT DISCOVERABLE.

TO THE FULL EXTENT PERMITTED BY APPLICABLE LAW, IN NO EVENT WILL NICTA BE LIABLE ON ANY LEGAL THEORY (INCLUDING, WITHOUT LIMITATION, NEGLIGENCE) FOR ANY LOSS OR DAMAGE WHATSOEVER, INCLUDING (WITHOUT LIMITATION) LOSS OF PRODUCTION OR OPERATION TIME, LOSS, DAMAGE OR CORRUPTION OF DATA OR RECORDS; OR LOSS OF ANTICIPATED SAVINGS, OPPORTUNITY, REVENUE, PROFIT OR GOODWILL, OR OTHER ECONOMIC LOSS; OR ANY SPECIAL, INCIDENTAL, INDIRECT, CONSEQUENTIAL, PUNITIVE OR EXEMPLARY DAMAGES ARISING OUT OF OR IN CONNECTION WITH THIS LICENCE, THE SOFTWARE OR THE USE OF THE SOFTWARE, EVEN IF NICTA HAS BEEN ADVISED OF THE POSSIBILITY OF SUCH DAMAGES.

If applicable legislation implies warranties or conditions, or imposes obligations or liability on NICTA in respect of the Software that cannot be wholly or partly excluded, restricted or modified, NICTA's liability is limited, to the full extent permitted by the applicable legislation, at its option, to:

a. in the case of goods, any one or more of the following:

- i. the replacement of the goods or the supply of equivalent goods;
- ii. the repair of the goods;
- iii. the payment of the cost of replacing the goods or of acquiring equivalent goods;
- iv. the payment of the cost of having the goods repaired; or
- b. in the case of services:
	- i. the supplying of the services again; or
	- ii. the payment of the cost of having the services supplied again.

# <span id="page-65-0"></span>**Licences d'autres logiciels**

# **Info-ZIP copyright and license**

This is version 2007-Mar-4 of the Info-ZIP license. The definitive version of this document should be available at ftp://ftp.info-zip.org/pub/infozip/license.html indefinitely and a copy at http:// www.info-zip.org/pub/infozip/license.html.

Copyright © 1990-2007 Info-ZIP. All rights reserved.

For the purposes of this copyright and license, "Info-ZIP" is defined as the following set of individuals:

Mark Adler, John Bush, Karl Davis, Harald Denker, Jean-Michel Dubois, Jean-loup Gailly, Hunter Goatley, Ed Gordon, Ian Gorman, Chris Herborth, Dirk Haase, Greg Hartwig, Robert Heath, Jonathan Hudson, Paul Kienitz, David Kirschbaum, Johnny Lee, Onno van der Linden, Igor Mandrichenko, Steve P. Miller, Sergio Monesi, Keith Owens, George Petrov, Greg Roelofs, Kai Uwe Rommel, Steve Salisbury, Dave Smith, Steven M. Schweda, Christian Spieler, Cosmin Truta, Antoine Verheijen, Paul von Behren, Rich Wales, Mike White.

Permission is granted to anyone to use this software for any purpose, including commercial applications, and to alter it and redistribute it freely, subject to the above disclaimer and the following restrictions:

- 1. Redistributions of source code (in whole or in part) must retain the above copyright notice, definition, disclaimer, and this list of conditions.
- 2. Redistributions in binary form (compiled executables and libraries) must reproduce the above copyright notice, definition, disclaimer, and this list of conditions in documentation and/or other materials provided with the distribution. The sole exception to this condition is redistribution of a standard UnZipSFX binary (including SFXWiz) as part of a self-extracting archive; that is permitted without inclusion of this license, as long as the normal SFX banner has not been removed from the binary or disabled.
- <span id="page-66-0"></span>3. Altered versions--including, but not limited to, ports to new operating systems, existing ports with new graphical interfaces, versions with modified or added functionality, and dynamic, shared, or static library versions not from Info-ZIP--must be plainly marked as such and must not be misrepresented as being the original source or, if binaries, compiled from the original source. Such altered versions also must not be misrepresented as being Info-ZIP releases--including, but not limited to, labeling of the altered versions with the names "Info-ZIP" (or any variation thereof, including, but not limited to, different capitalizations), "Pocket UnZip," "WiZ" or "MacZip" without the explicit permission of Info-ZIP. Such altered versions are further prohibited from misrepresentative use of the Zip-Bugs or Info-ZIP e-mail addresses or the Info-ZIP URL(s), such as to imply Info-ZIP will provide support for the altered versions.
- 4. Info-ZIP retains the right to use the names "Info-ZIP," "Zip," "UnZip," "UnZipSFX," "WiZ," "Pocket UnZip," "Pocket Zip," and "MacZip" for its own source and binary releases.

### **WPA supplicant**

Copyright © 2003-2010, Jouni Malinen <j@w1.fi> and contributors.

Redistribution and use in source and binary forms, with or without modification, are permitted provided that the following conditions are met:

- 1. Redistributions of source code must retain the above copyright notice, this list of conditions and the following disclaimer.
- 2. Redistributions in binary form must reproduce the above copyright notice, this list of conditions and the following disclaimer in the documentation and/or other materials provided with the distribution.
- 3. Neither the name(s) of the above-listed copyright holder(s) nor the names of its contributors may be used to endorse or promote products derived from this software without specific prior written permission.

THIS SOFTWARE IS PROVIDED BY THE COPYRIGHT HOLDERS AND CONTRIBUTORS "AS IS" AND ANY EXPRESS OR IMPLIED WARRANTIES, INCLUDING, BUT NOT LIMITED TO, THE IMPLIED WARRANTIES OF MERCHANTABILITY AND FITNESS FOR A PARTICULAR PURPOSE ARE DISCLAIMED. IN NO EVENT SHALL THE COPYRIGHT OWNER OR CONTRIBUTORS BE LIABLE FOR ANY DIRECT, INDIRECT, INCIDENTAL, SPECIAL, EXEMPLARY, OR CONSEQUENTIAL DAMAGES (INCLUDING, BUT NOT LIMITED TO, PROCUREMENT OF SUBSTITUTE GOODS OR SERVICES; LOSS OF USE, DATA, OR PROFITS; OR BUSINESS INTERRUPTION) HOWEVER CAUSED AND ON ANY THEORY OF LIABILITY, WHETHER IN CONTRACT, STRICT LIABILITY, OR TORT (INCLUDING NEGLIGENCE OR OTHERWISE) ARISING IN ANY WAY OUT OF THE USE OF THIS SOFTWARE, EVEN IF ADVISED OF THE POSSIBILITY OF SUCH DAMAGE.

# <span id="page-68-0"></span>**Index**

# $\boldsymbol{A}$

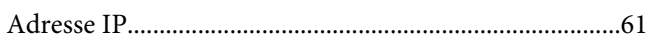

# $\mathsf{C}$

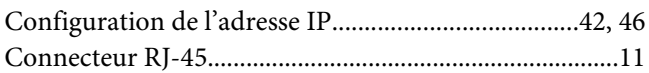

# D

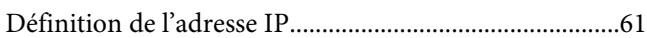

# $\pmb{E}$

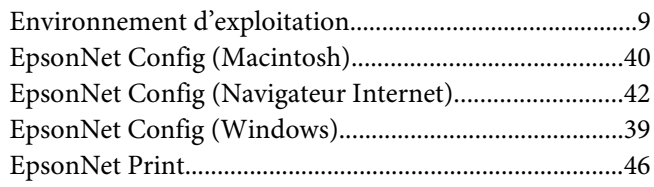

# $\mathbf{I}$

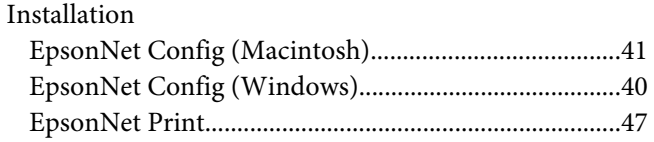

# $\boldsymbol{P}$

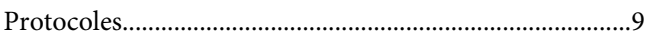

# $\boldsymbol{R}$

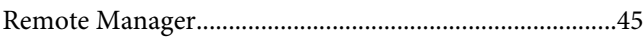

### $\boldsymbol{U}$

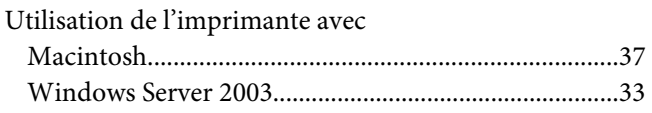

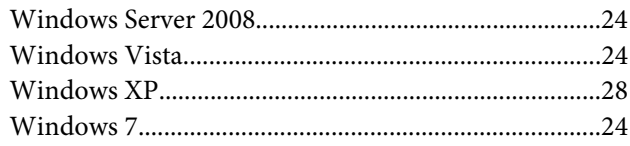